# **BEST DATA PRODUCTS, INC.**

*DSL542EU & DSL582E ADSL2/2+ Router Modem User's Manual*

# *Copyright*

*This manual may not be copied, photocopied, transmitted, or translated into language or computer language, in any form, or by any means, in whole or in part, without the prior written consent by the manufacturer.* 

*© Copyright 2004 All rights reserved.*

# *Disclaimer*

*The manufacturer makes no representations or warranties, expressed, statutory or implied, regarding the fitness or merchantability of this product for any particular purpose. Further, the manufacturer is not liable for any damages, including but not limited to, lost profits, lost saving, or other incidental or consequential damages arising out of the use of this product. The manufacturer also reserves the right to make any improvements or modifications to the product described in this manual at any time, without notice of these changes.* 

# *Federal Communications Commission (FCC) NOTICE*

This equipment has been tested and found to comply with the limits for a Class B digital device, pursuant to Part 15 of FCC Rules. These limits are designed to provide reasonable protection against harmful interference in a residential installation. This equipment generates uses and can radiate radio frequency energy and, if not installed and used in accordance with the instructions, may cause harmful interference to radio communications. However, there is no guarantee that interference will not occur in a particular installation. If this equipment does cause harmful interference to radio or television reception, which can be determined by turning the equipment off and on, the user is encouraged to try to correct the interference by one or more of the following measures:

- Reorient of relocate the receiving antenna.
- Increase the separation between the equipment and receiver.
- Connect the equipment into an outlet on a circuit different from that to which the receiver is connected.
- Consult the dealer or an experienced radio / TV technician for help. This unit was tested with shielded cables on the peripheral devices. Shielded cables must be used with the unit to insure compliance. This statement can be deleted if unit was not tested with shielded cables.

The manufacture is not responsible for any radio or TV interference caused by unauthorized modifications to this equipment. Such modifications could void the user's authority to operate the equipment.

This device complies with Part 15 of the FCC rules. Operation is subject to the following two conditions:

- 1. This device may not cause harmful interference.
- 2. This device must accept any interference that may cause undesired operation.

### *CAUTION*

Always disconnect all telephone lines from the wall outlet before servicing or disassembling this equipment.

# *IMPORTANT SAFETY INSTRUCTIONS*

When using your telephone equipment, basic safety precautions should always be followed to reduce the risk of fire, electric shock and injury to persons, including the following;

- 1. Do not use this product near water, for example near a bath tub, wash bowl, kitchen sink or laundry tub, in a wet basement or near a swimming pool.
- 2. Avoid using a telephone (other then a cordless type) during an electrical storm. There may be a remote risk of electric shock from lighting.
- 3. Do not use the telephone to report a gas leak in the vicinity of the Leak.
- 4. Use only the power cord and batteries indicated in this manual. Do not dispose of batteries in a fire. They may explode. Check with local codes for possible special disposal Instructions.

# **Table of Contents**

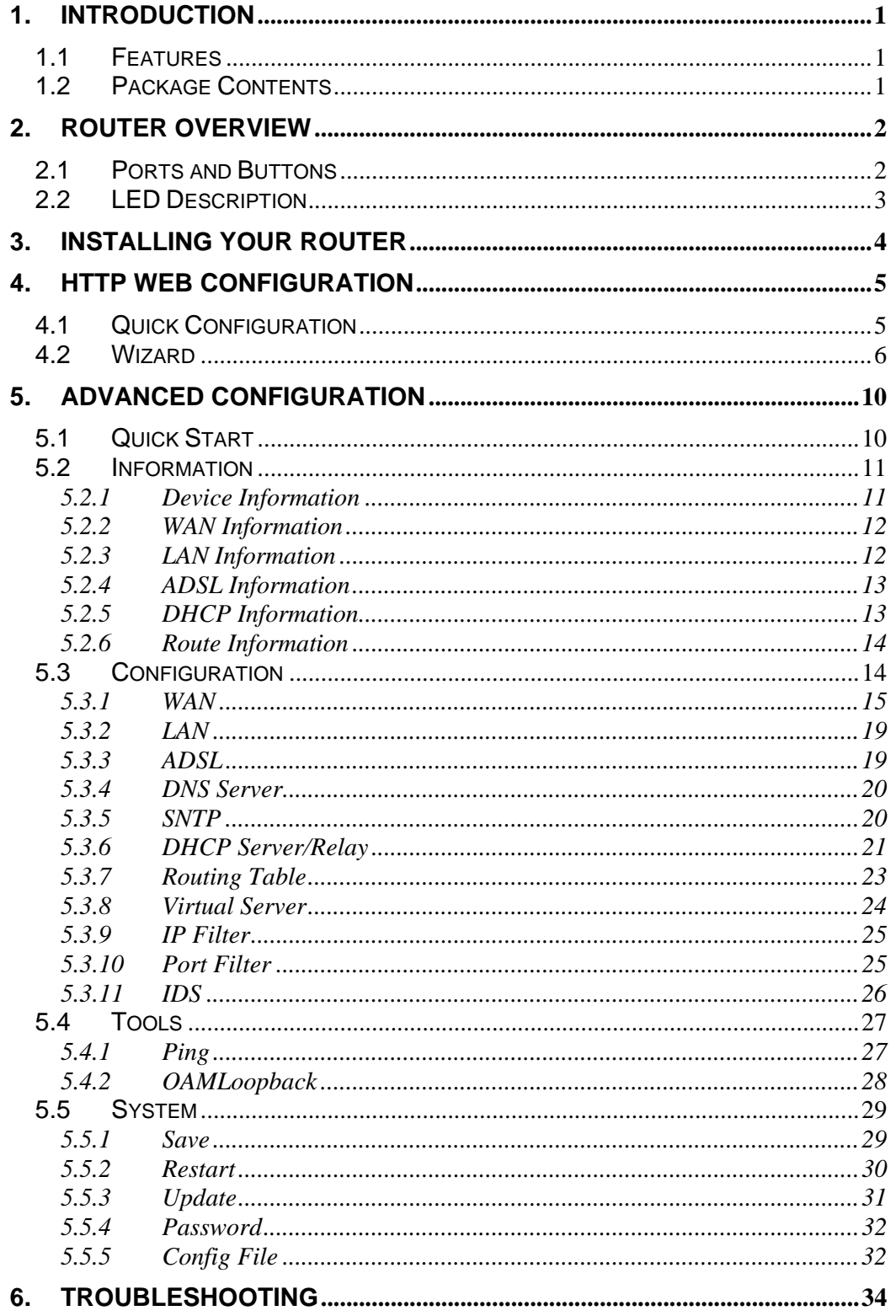

# **1. Introduction**

The DSL542EU ADSL Router Modem is an Asymmetric Digital Subscriber Line (ADSL) Modem for home or small office network connectivity to an Internet service provider over the Asynchronous Transfer Mode (ATM) network protocol. ATM is a protocol that divides packets into small fixed sized cells for rapid transmission over high-speed networks. The ATM protocol allows various types (e.g. data, voice, and video) of traffic to be securely and efficiently carried over the same network.

This device provides a perfect solution to connect a small group of Internet users to highspeed network via the existing twisted pair telephone line.

A 10/100BaseT port is provided for connection to an Ethernet LAN or Ethernet-equipped PC, and an ADSL port for connecting to your ADSL service provider to get on the Internet.

# **1.1 Features**

- Equipped with a 4 or 8-Port 10/100 Ethernet Switch
- Connects multiple PCs to the Internet with just one WAN IP Address (when configured in router mode with NAT enabled)
- Configurable through user-friendly web pages
- Supports IPSec and PPTP Pass-Through for Virtual Private Network (VPN)
- Configurable as a DHCP Server on Your Network
- Compatible with virtually all standard Internet applications
- Simple web based status page displays a snapshot of your system configuration, and links to the configuration pages
- Downloadable flash software upgrades
- Support for up to 8 Permanent Virtual Circuits (PVC)
- Supports Classical IP over ATM (CLIP or also referred to as RFC1577)
- Supports USB interface for LAN connection (optional)

# **1.2 Package Contents**

Carefully unpack and remove the content. Contact your dealer immediately if any of the following is missing or damaged:

- DSL542EU ADSL Router Modem
- RJ45 Ethernet cable
- RJ11 telephone cable
- USB cable (Optional)
- Quick Installation Guide
- Modem Manual/Driver CD
- DC power adaptor

**Note:** Follow all cautions and instructions in this guide to avoid damaging the product.

# **2. Router Overview**

Your Router has many ports, switches and LEDs. Let's take a look at the different options. Depending upon your model of Router, your Router may have some or all of the LEDs and ports listed below:

# **2.1 Ports and Buttons**

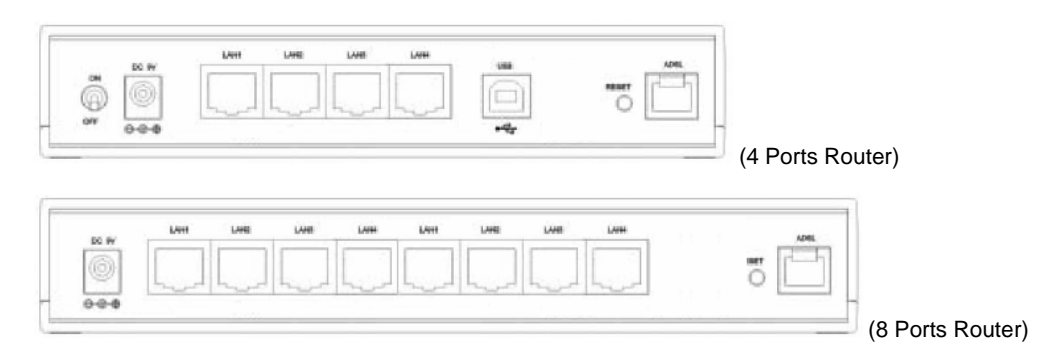

**RESET:** The RESET button will set the Router to its factory default setting and reset the Router. You may need to reset the Router to its factory defaults if the configuration is changed, you loose the ability to enter the Router via the web interface, or following a software upgrade, and you loose the ability to enter the Router. To reset the Router, simply press the reset button for more than 5 seconds. The Router will be reset to its factory defaults and after about 20-30 seconds the Router will become operational again.

**DC 9V:** Connect the power adapter that came with the Router. Using a power supply with a different voltage rating will damage this product. Make sure to observe the proper power requirements. The power requirement is 9 volts.

**LAN (Local Area Network) 1-4** or **1-8:** Connect to Ethernet network devices, such as a PC, hub, switch, or router. Some Routers come with four LAN ports and some come with eight LAN ports.

**USB (Universal Serial Port) (optional):** Connects this port to a PC's USB port. The Router only supports Window's based PCs via an RNDIS driver (included in the software).

**ADSL:** This is the WAN interface which connects directly to your phone line.

# **2.2 LED Description**

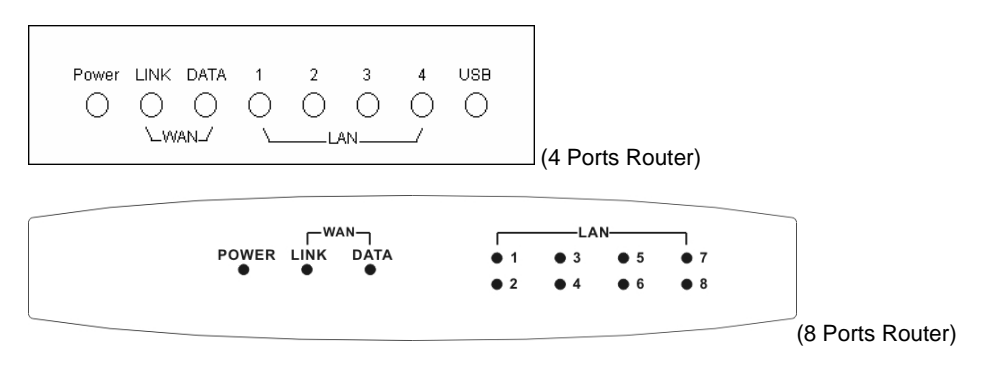

**POWER:** The LED stays lighted to indicate the system is power on properly.

**LINK:** The LED stays lighted to indicate the WAN connection is established.

**DATA:** The LED flashes to indicate the Router is sending/receiving data.

**LAN 1-4** or **1-8:** The LED stays lighted when a connection is established to LAN port and flashes when LAN port is sending/receiving data. (The number of LAN ports depends on your model.)

**USB (optional):** The LED is lighted when a connection is established to USB port and flashes when USB port is sending/receiving data.

# **3. Installing Your Router**

The Figure below illustrates the hardware connections. Refer to the steps that follow for specific instructions.

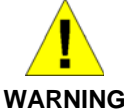

**Before you begin, turn the power off for all devices.** These include your computer(s), your LAN hub/switch (if applicable), and the DSL542EU ADSL Router.

#### **Step 1. Connect the ADSL cable**

Connect one end of the provided phone cable to the port labeled **ADSL** on the rear panel of the device. Connect the other end to your wall phone jack.

#### **Step 2. Connect the Ethernet cable.**

Attach one end of a provided Ethernet cable to a PC and the other to the **LAN** port on the rear panel of Router.

#### **Step 3. Attach the power connector.**

Connect the AC power adapter to the power connector labeled **DC 9V** on the back of the device and plug in the adapter to a wall outlet or power strip.

#### **Step 4. Power on your system.**

Turn on and boot up your computer(s) and any LAN devices such as hubs or switches.

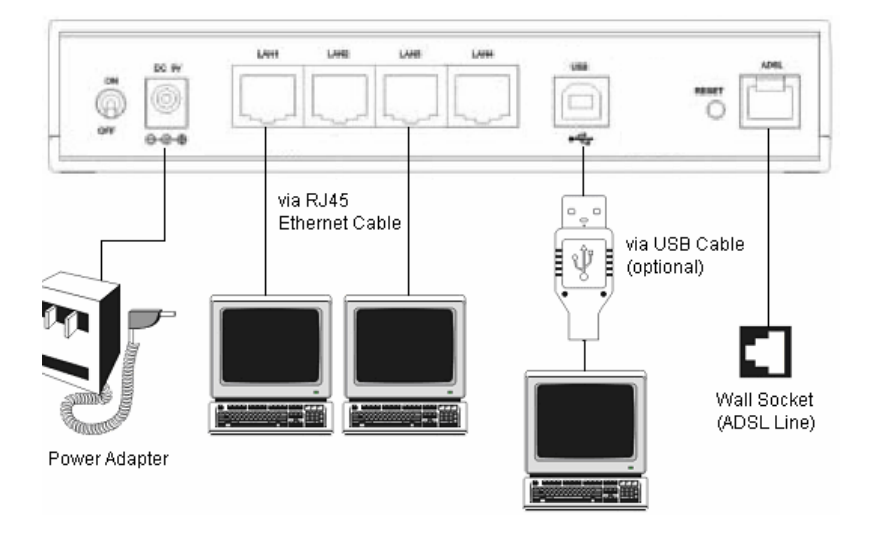

# **4. HTTP Web Configuration**

The web configuration interface provides an easy-to-use user interface for Router configuration. All Router configurations can be done through this interface.

Start your favorite web browser (i.e. Netscape 4.0 or Explore 4.0 higher) and then enter the IP address (default is http://192.168.1.1) in the web page address. The web configuration page will appear.

# **4.1 Quick Configuration**

The **Quick Configuration** page displays DSL Line Status, PPP Status, PPP, IP Address of PPP, and PPP Up Time. Due to the default configuration is RFC1483 Bridge mode, you cannot do anything at the page. If you need to make some advanced configuration, click the Advanced Configuration link. A new window appears prompting you for user name and password needed to gain access the Advanced Configuration page. Use the default user name: **admin** and password: **admin** to login. Refer to chapter 5 for detail description.

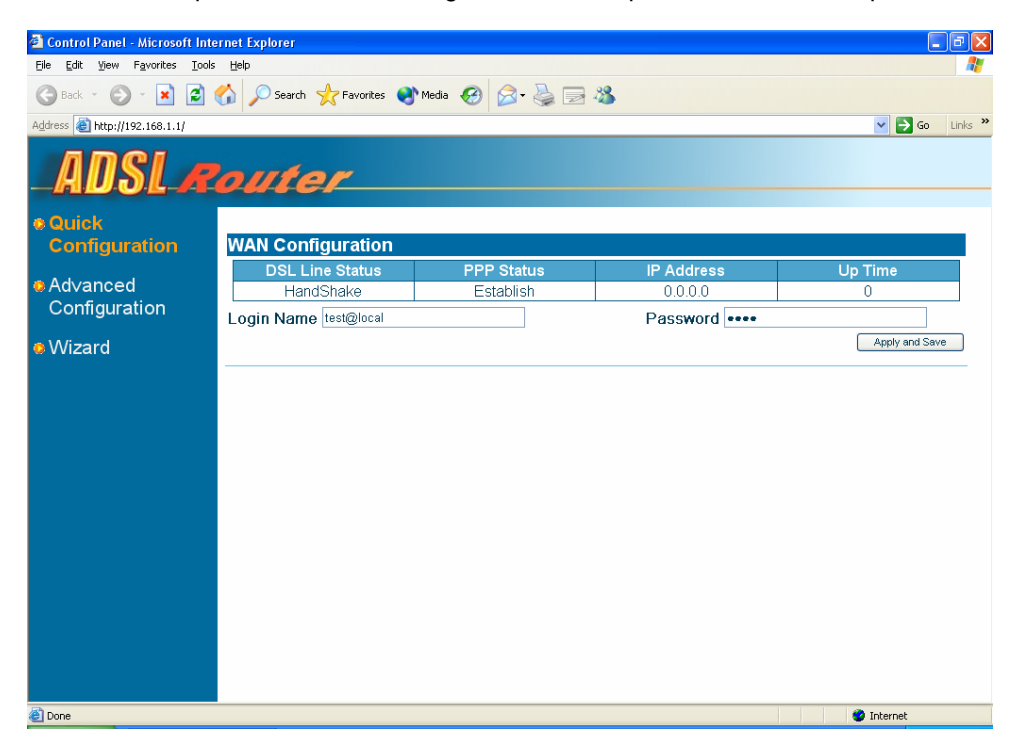

# **4.2 Wizard**

Wizard Setup page is a step-by-step guide and it will guide you through quick and basic steps to help you connect to your ISP (Internet Service Provider). Press **Next** button and follow the introduction to complete the configuration procedure. You will be asked to enter some information to perform the connection. This information should be provided to you by your ISP.

**Step 1.** Select a suitable SNTP Server and Time Zone of your location to keep your Router synchronizes with the time server.

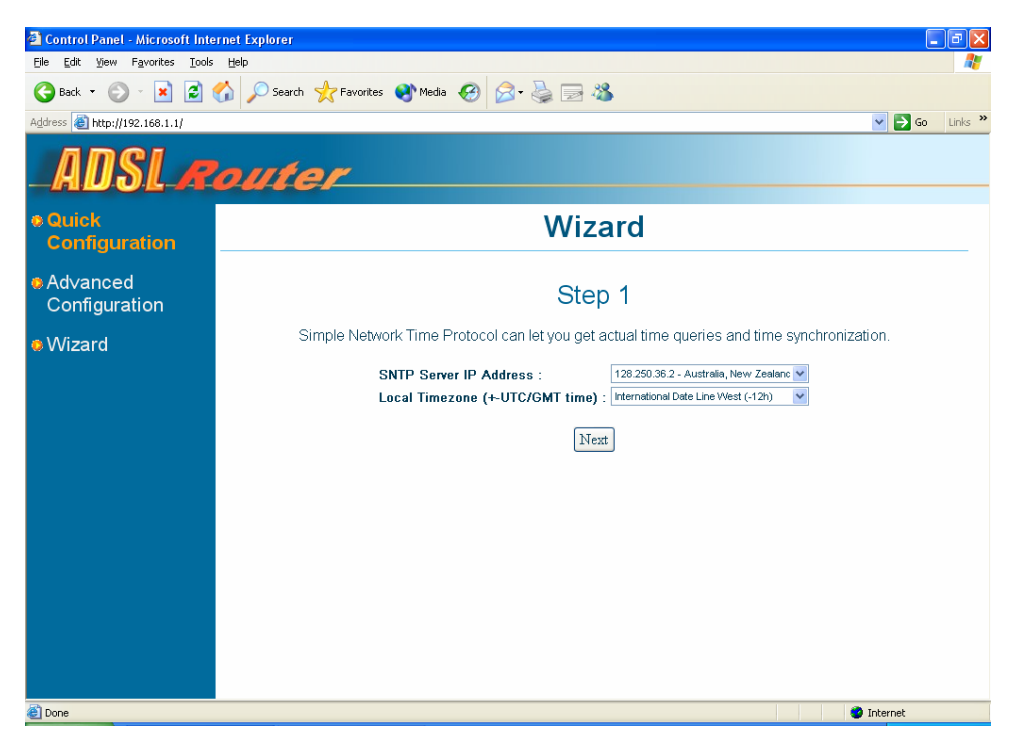

**Step 2.** Select actual mode that your service provider used.

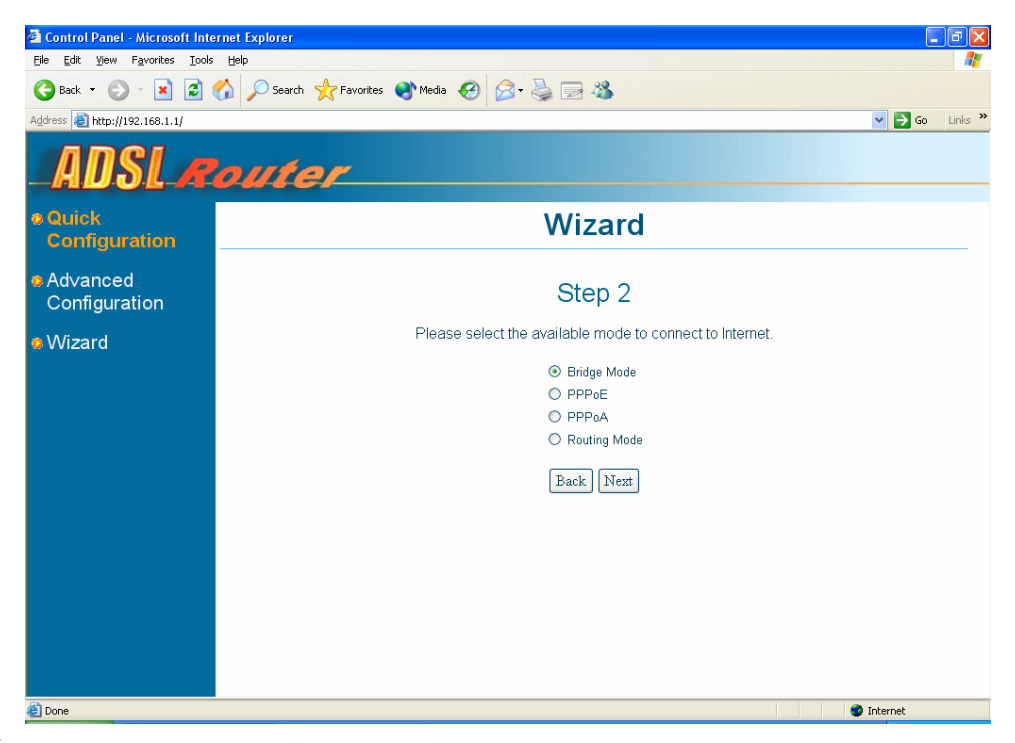

**Step 3.** Input ATM VPI/VCI values when you select Bridge mode at previous step. If you choose PPPoE or PPPoA, you will need to fill user name and password column. If you choose Routing mode, you need to input WAN IP, Netmask, Gateway and DNS.

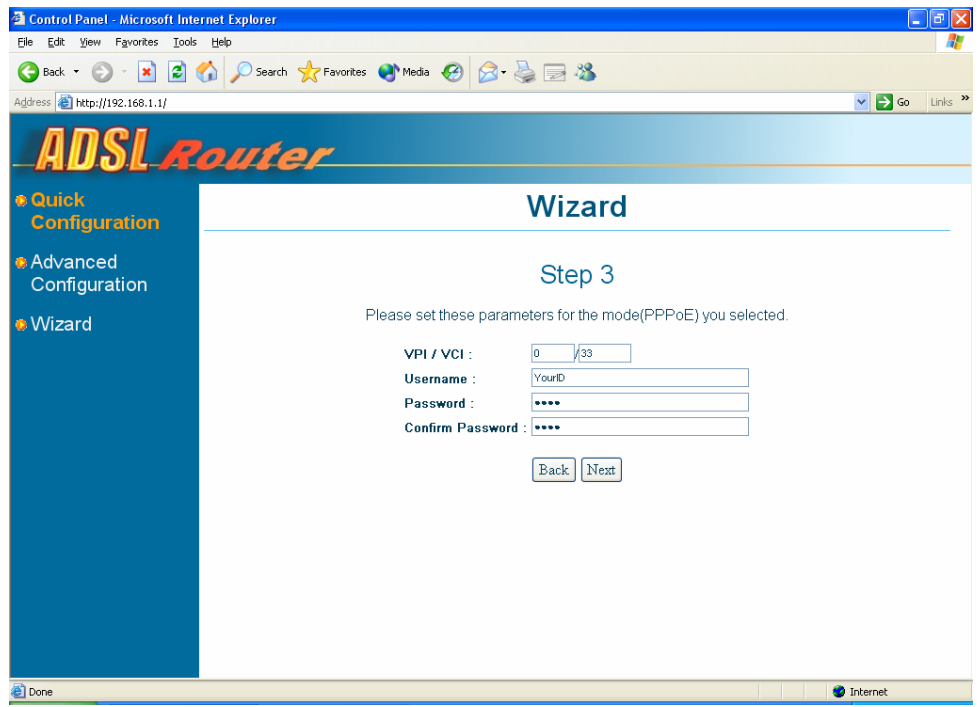

**Step 4.** Summary page displays all parameter you configured ahead to let you reconfirm these settings are correct.

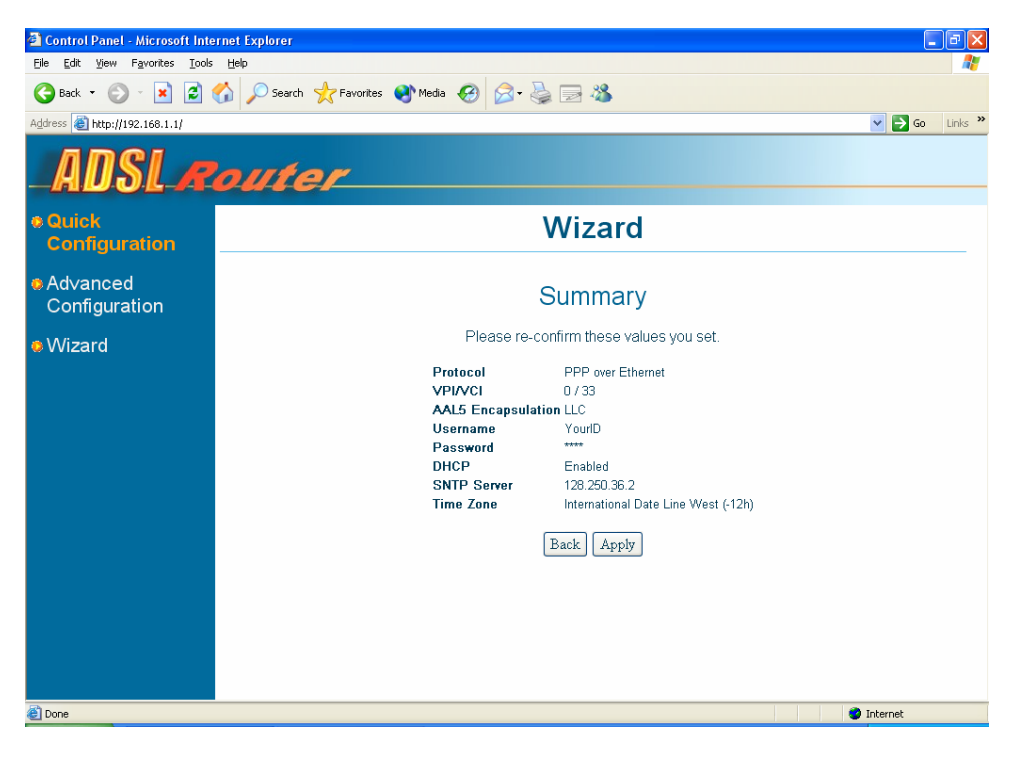

**Step 5.** Click Apply button, system will save your configuration to Flash ROM automatically.

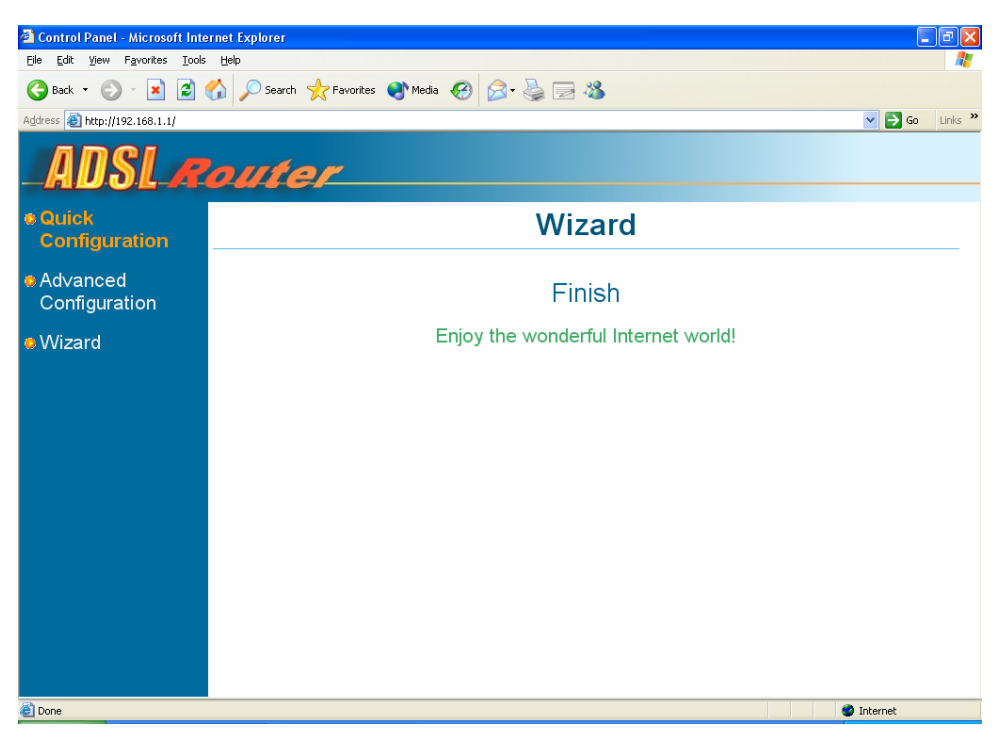

# **5. Advanced Configuration**

To setup your Router with advanced configurations, from the Main page, select **Advanced Configuration**. When the configuration utility prompts you to enter the user name and password, enter the default value **admin** for both.

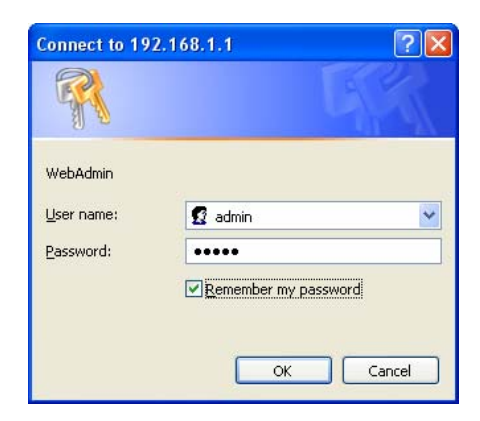

# **5.1 Quick Start**

Quick Start page displays the configuration of current Running Mode. Select the suitable mode for your Router as instructed by your ISP at this page. The Router supports 1483-Bridged, 1483-Routed, 1577-Routed, PPPoA, PPPoE and NAPT Bridged (also called MER). After select the mode at drop-down menu, click the **Apply and Save** button. All detail settings can edit after applied.

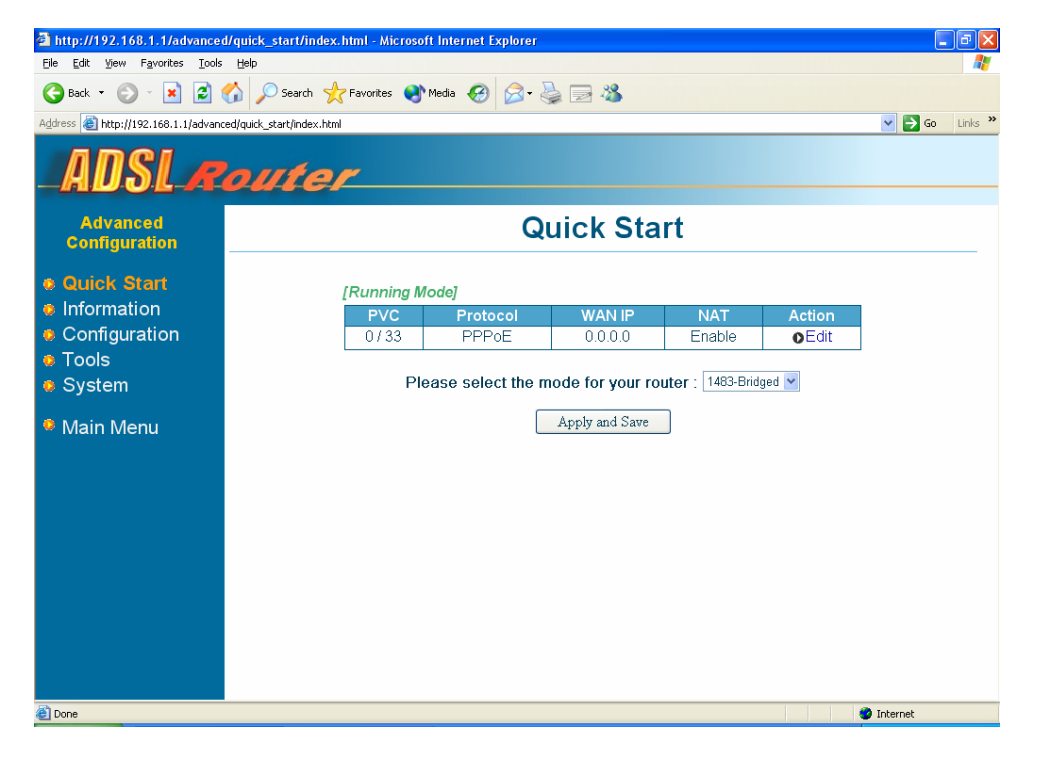

# **5.2 Information**

Information menu provides you with the current status of Device, WAN, LAN and ADSL.

### **5.2.1 Device Information**

This page displays the basic device information including DSP Version, Firmware Version, CPE-end Interface and MAC address.

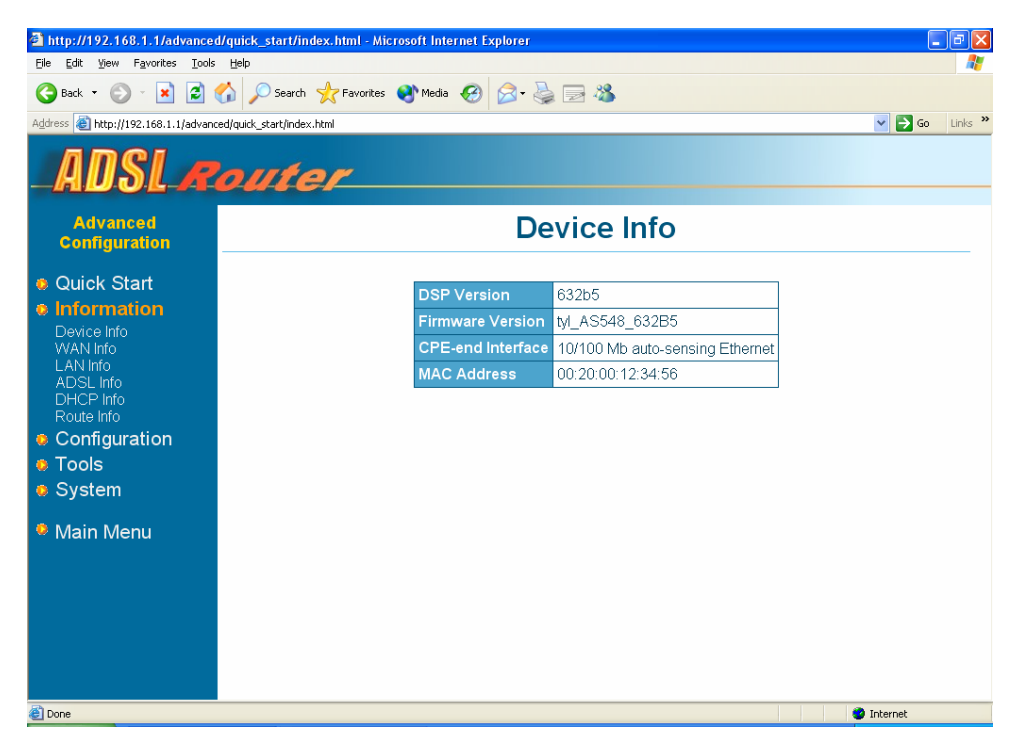

### **5.2.2 WAN Information**

This page displays the WAN information including PVC (VPI/VCI), Protocol, WAN IP Address, NAT and Packets has been sent and received.

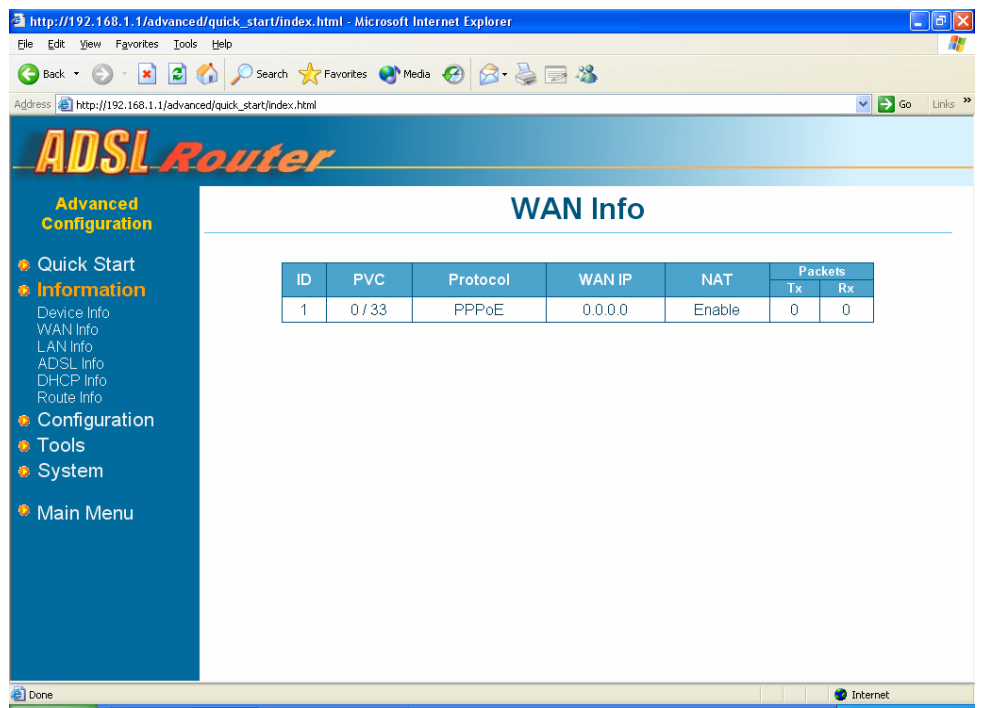

### **5.2.3 LAN Information**

This page displays the LAN information including Ethernet IP Address, Link Seed, Broadcast times, Collisions times and Packets has been sent and received.

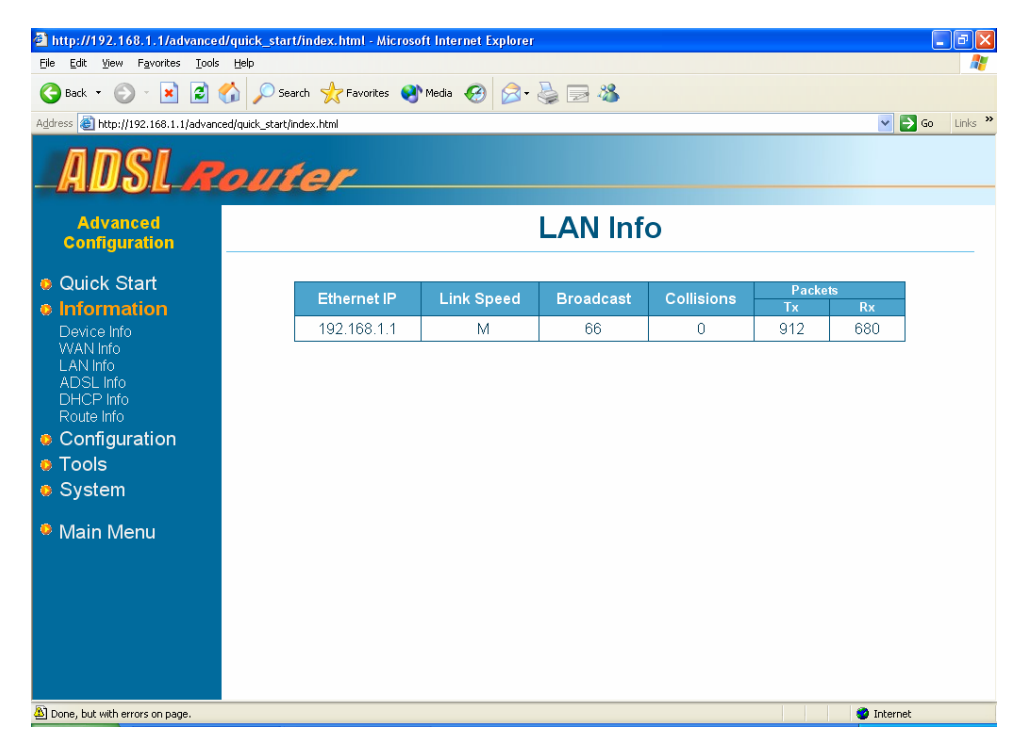

### **5.2.4 ADSL Information**

This page displays the ADSL information such as Connected State, Upstream Rate, Downstream Rate, Standard, Coding Gain, etc.

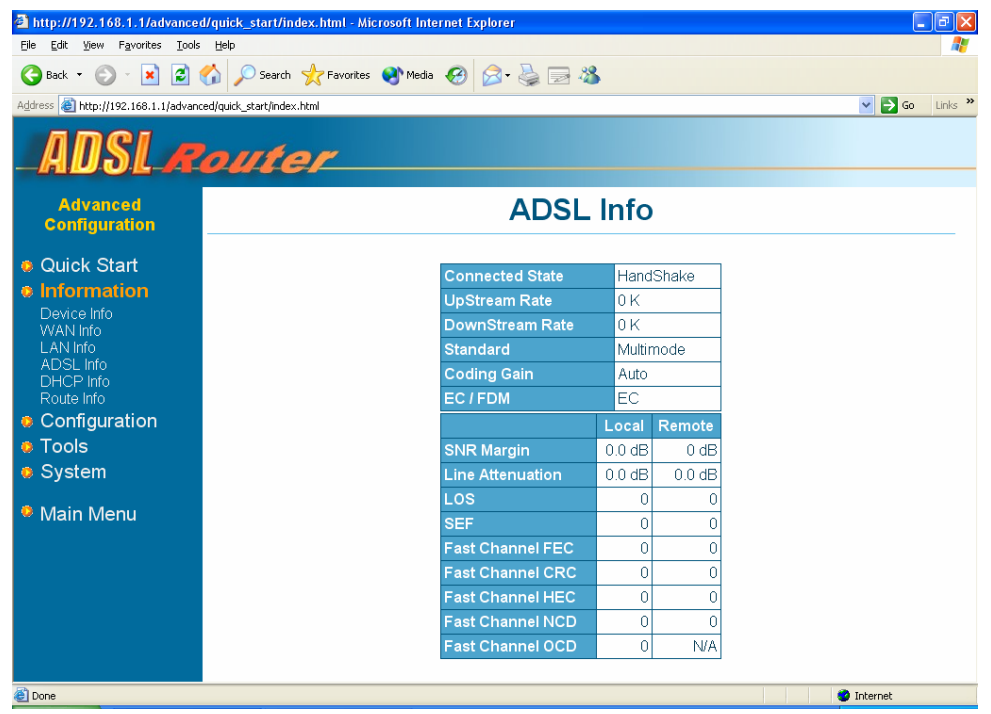

### **5.2.5 DHCP Information**

This page displays DHCP clients that request IP from DHCP server when DHCP server is enabled. It shows the DHCP clients information including its IP Address, Computer Name, MAC Address and Lease Time.

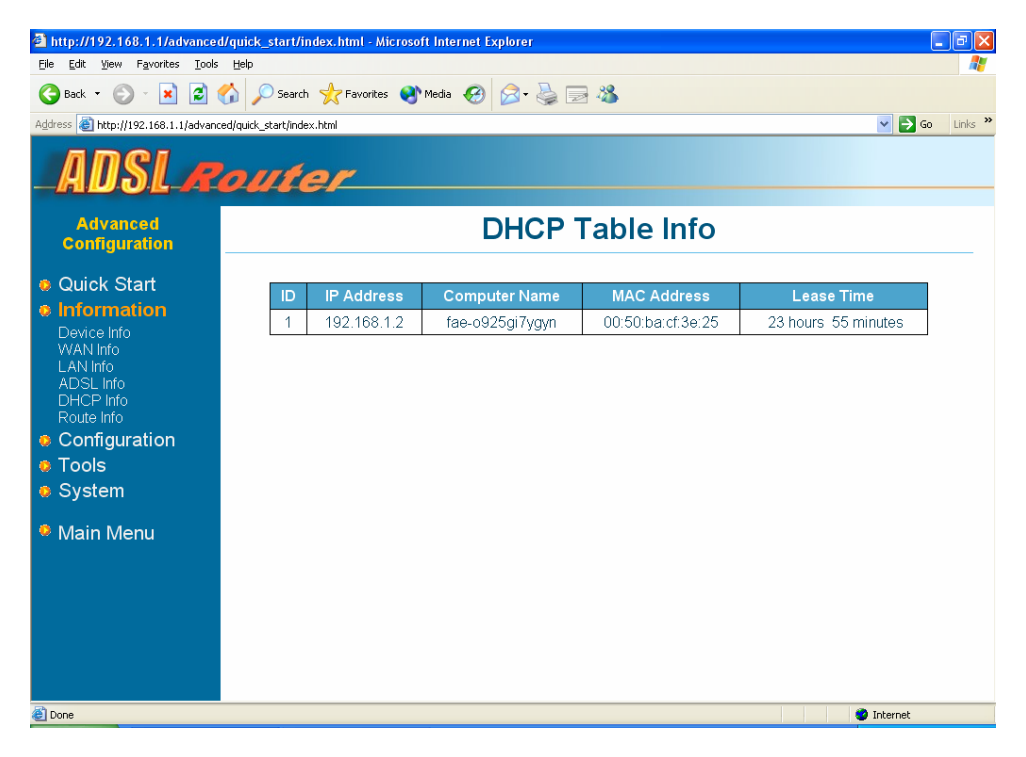

# **5.2.6 Route Information**

This page displays the Routing Table of the Router. The routing table will show the routing status of Destination, Netmask, Gateway, and Interface.

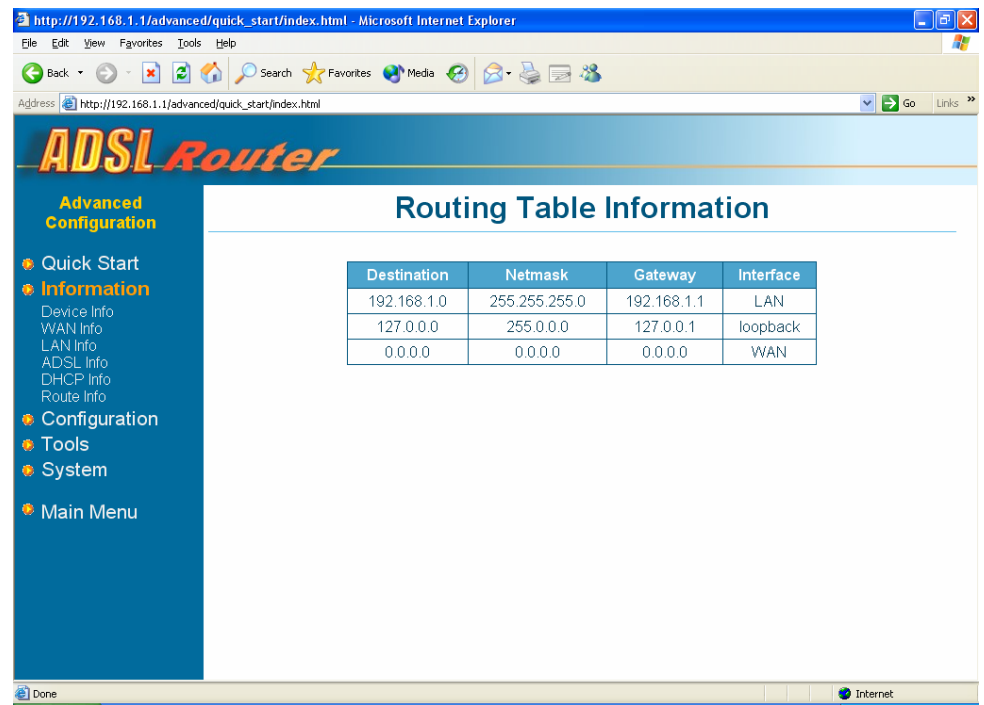

# **5.3 Configuration**

Configuration menu provides you with a user-friendly interface to configure detail settings of WAN, LAN, ADSL, DNS Server, SNTP, DHCP Server/Relay, Routing Table, Virtual Server, IP Filter, Port Filter and IDS (Intrusion Detection System).

### **5.3.1 WAN**

This page displays current running mode of WAN. You can change the ATM/WAN/PPP settings or create a new mode on the same page.

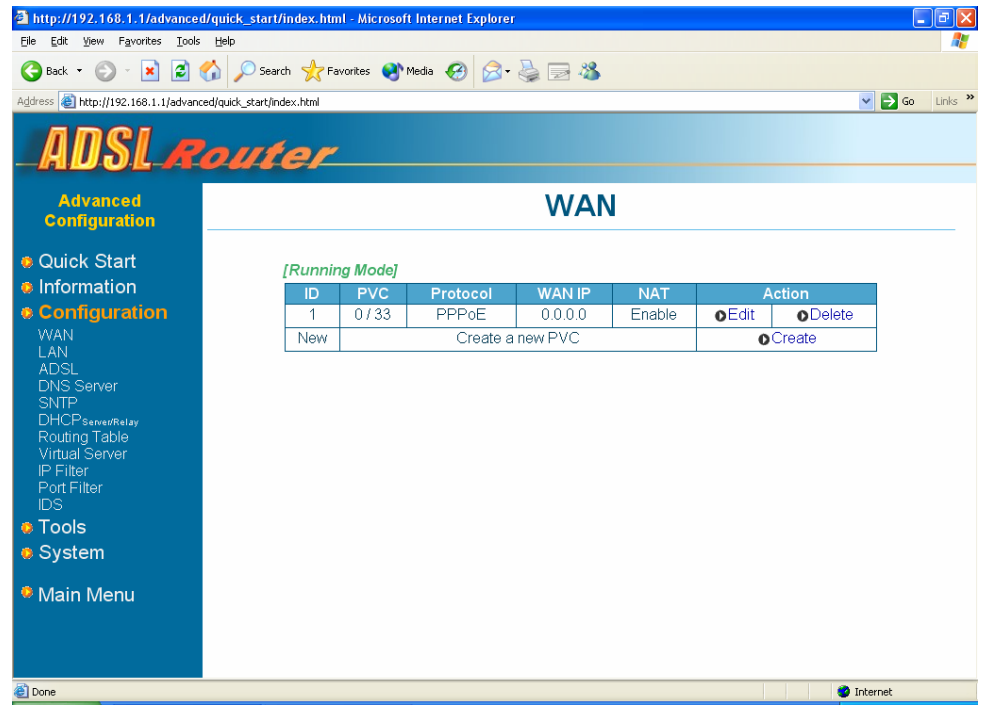

You can re-edit or delete an existed WAN configuration or create new WAN connection settings by click **Create** button to bring out the window as below.

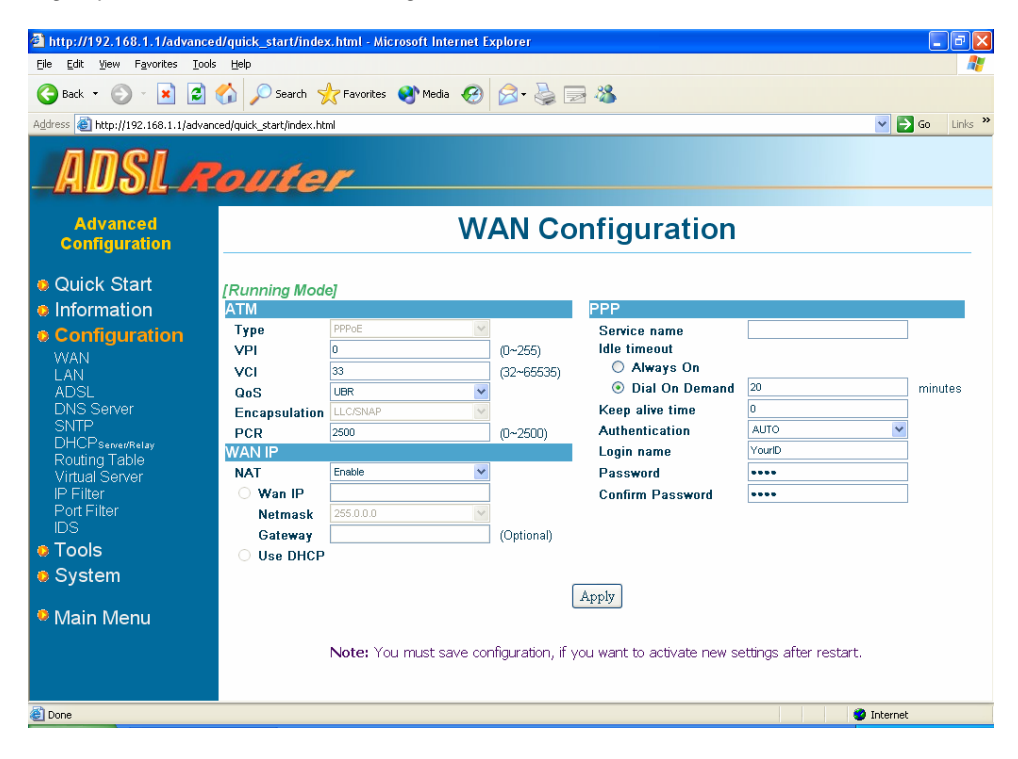

#### **ATM**

**VPI** and **VCI:** VPI (Virtual Path Identifier) and VCI (Virtual Channel Identifier) are the identifiers to make a virtual connection. Your ISP will provide them.

#### **WAN IP**

If you are a leased line user and have a fixed IP, also called Static IP, you need to enter your assigned WAN IP, Netmask and Gateway in WAN IP column. This information is provided to you by your ISP.

**NAT:** You can enable or disable NAT function and indicate its WAN IP, Netmask and Gateway.

#### **PPP**

**Service Name:** Some ISP require Service Name to perform the connection. If your ISP provides it to you, enter it here.

**Idle timeout:** You may select either **Always On** or **Dial On Demand**. When **Dial On Demand** is selected, the connection will disconnect if no activity is detected after the specified **Dial On Demand** value (in minutes).

**Keep alive time:** This value specifies the time to check line connection status after disconnecting from ISP. System will not check line connection if set this value to 0.

**Login name** and **Password:** The login name and password are for the connection access. Your ISP will provide them.

WAN Configuration page provides you to edit running protocols and create multi-PVCs, but only one routing protocol is supported. After a routing PVC has been created, other PVCs can only be configured as 1483-Bridged mode. You can create maximum 8 PVCs.

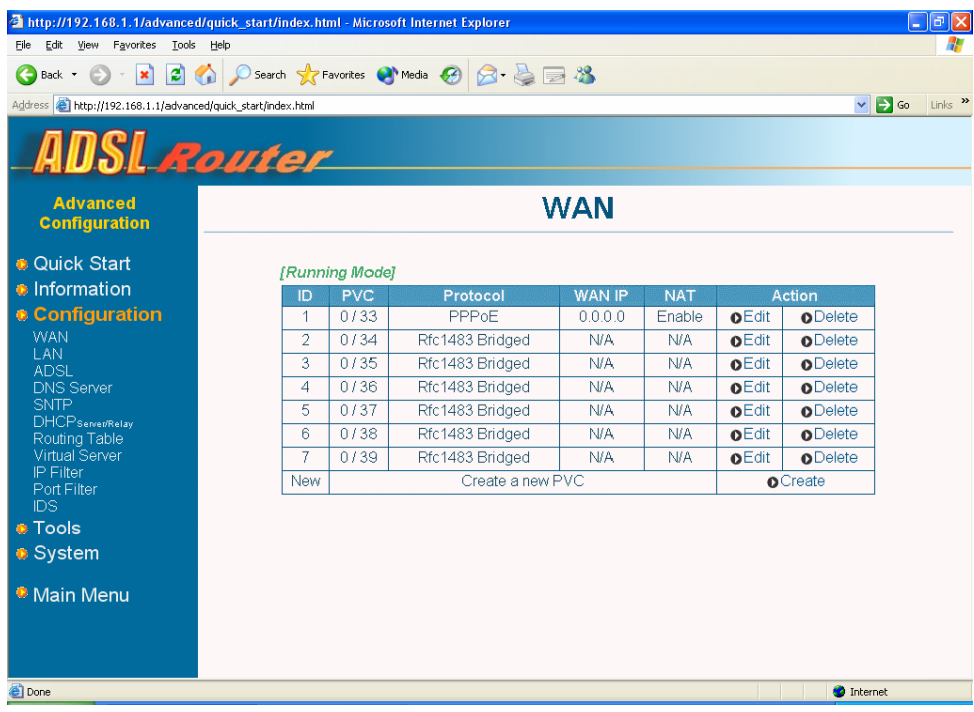

Ethernet Ports Mapping feature allow you map each PVC to four/eight Ethernet ports. You can assign more than one PVC to one Ethernet port (LAN port), or more than one Ethernet port (LAN port) to single PVC. But only Ethernet port 1 (LAN 1) can configure the Router if other Ethernet ports (LAN ports) don't exist the same Bridge group. Routing mode has highest priority on port mapping. If the port is assigned for routing mode protocol, you cannot assign it to other PVCs. After unchecking the routing mode entry, the port will become assignable.

Please note that every time you add a new PVC or change the PVC/Port Mapping and click **Apply** button, switch will reset its settings. That may be a pause between your Network Interface Card and Router. Sometimes the web page cannot get the response, and return page not found. If so, click **WAN** link which locates at left menu after clicking the Apply button two or three seconds.

DNS Server, SNTP, DHCP Server, Routing Table, Virtual Server, IP Filter, Port Filter and IDS functions can only be applied to routing protocol ports.

WAN configuration page shows four or eight Ethernet ports (depending on your model) available for multiple using.

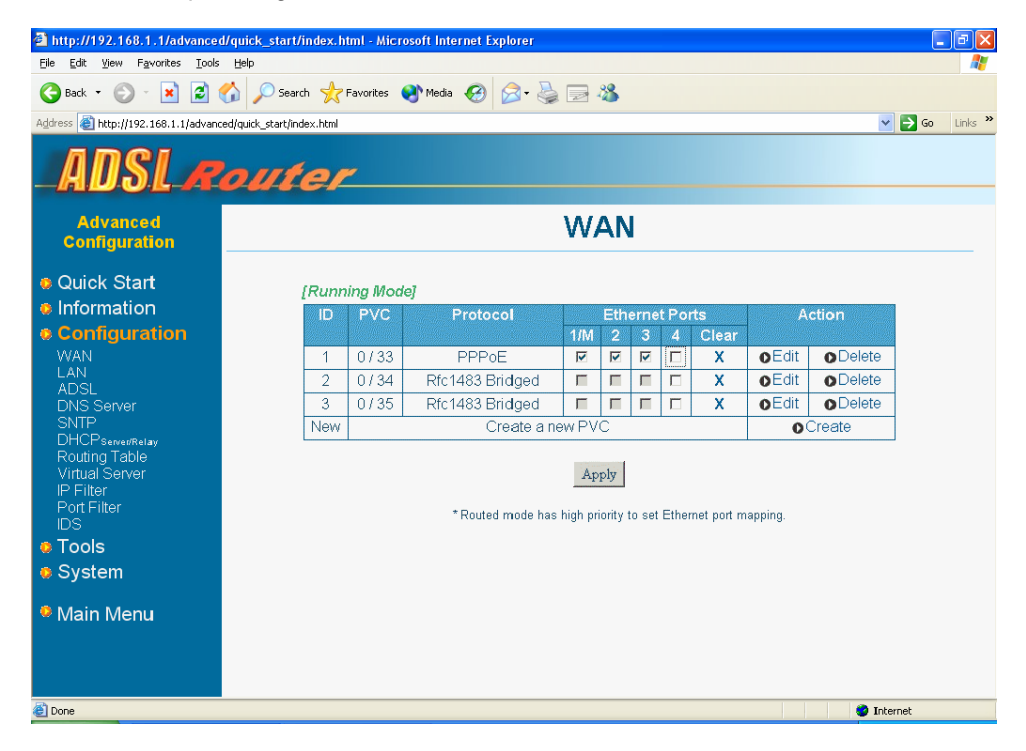

Below shows you when the port 2 (LAN 2) is assigned to both 0/34 and 0/35 PVC. Port 4 (LAN 4) is assigned to PVC4 ~ PVC8. And assign port 3 (LAN 3) nothing.

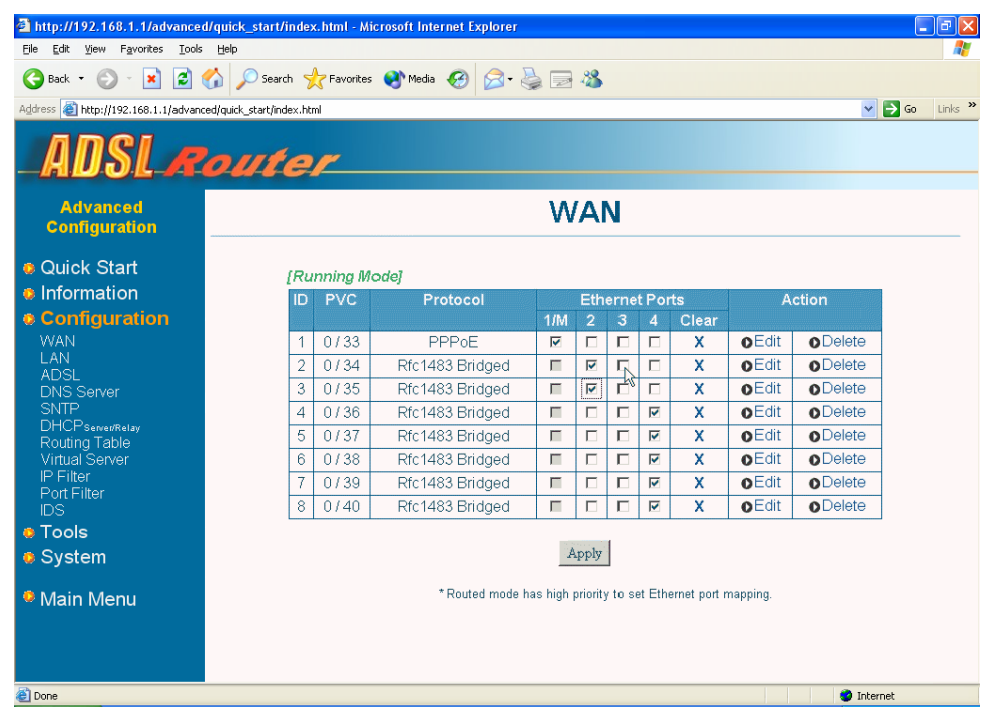

After assign port 3 (LAN 3) to PVC2, port 2 (LAN 2) and port 3 (LAN 3) belong to the same group. So the check box of PVC3 will be checked automatically.

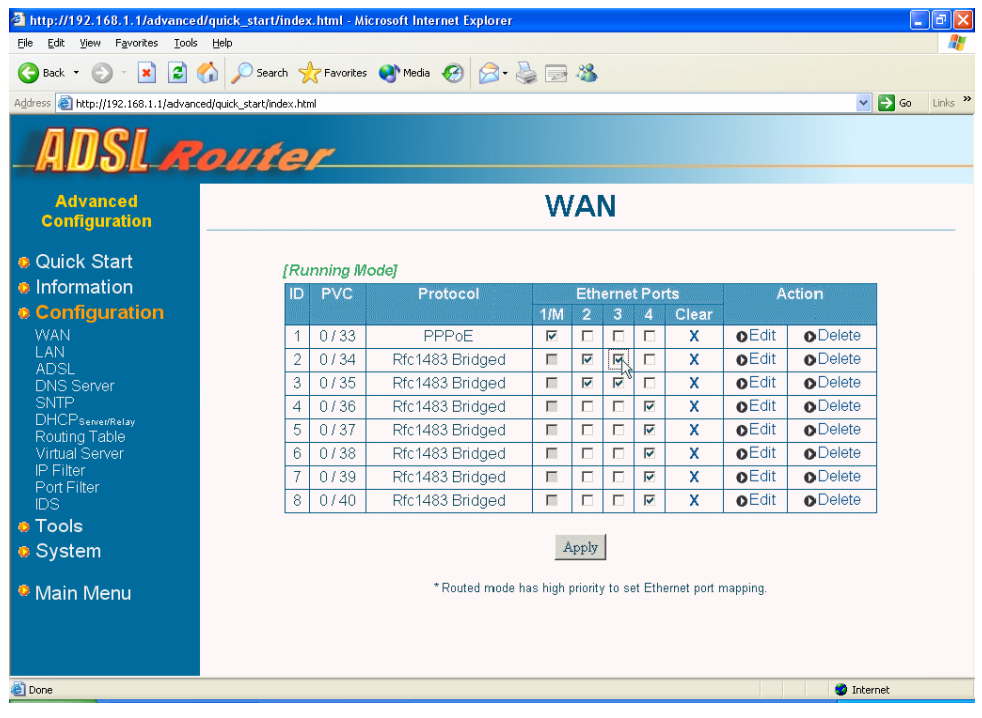

### **5.3.2 LAN**

This page displays the current IP Address and Subnet Mask of LAN. You can change the default LAN IP address and Subnet Mask according to your needs.

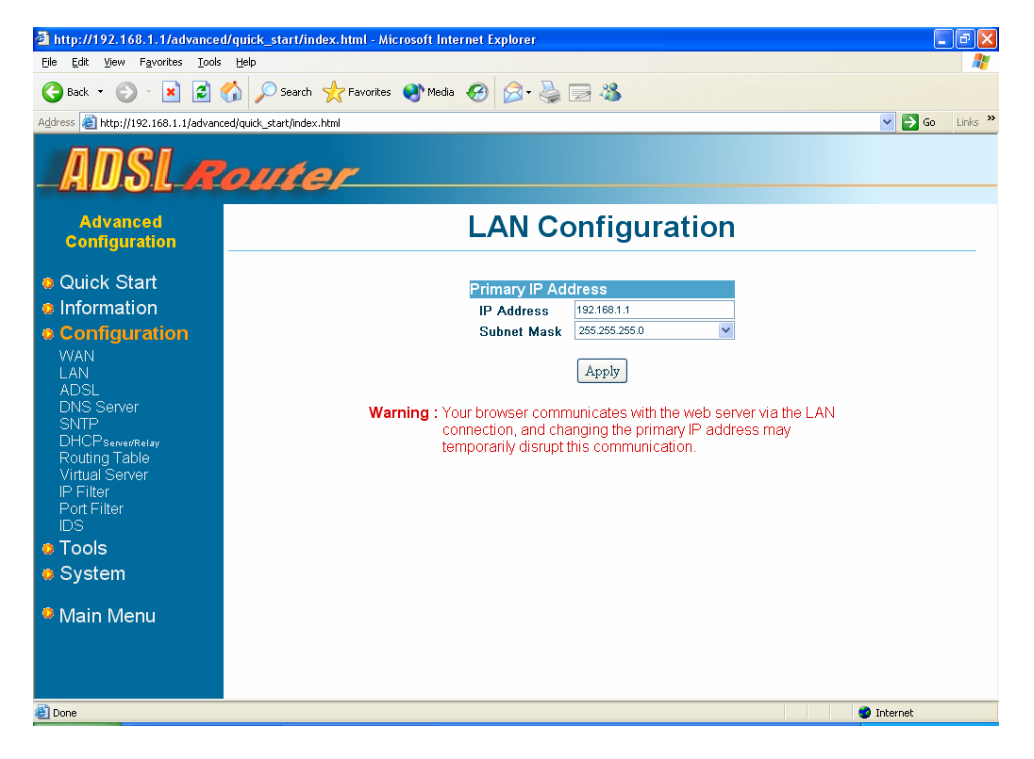

### **5.3.3 ADSL**

This page displays ADSL standard and EC/FDM mode. DO NOT change the default settings of this page unless you have the instruction from the ISP.

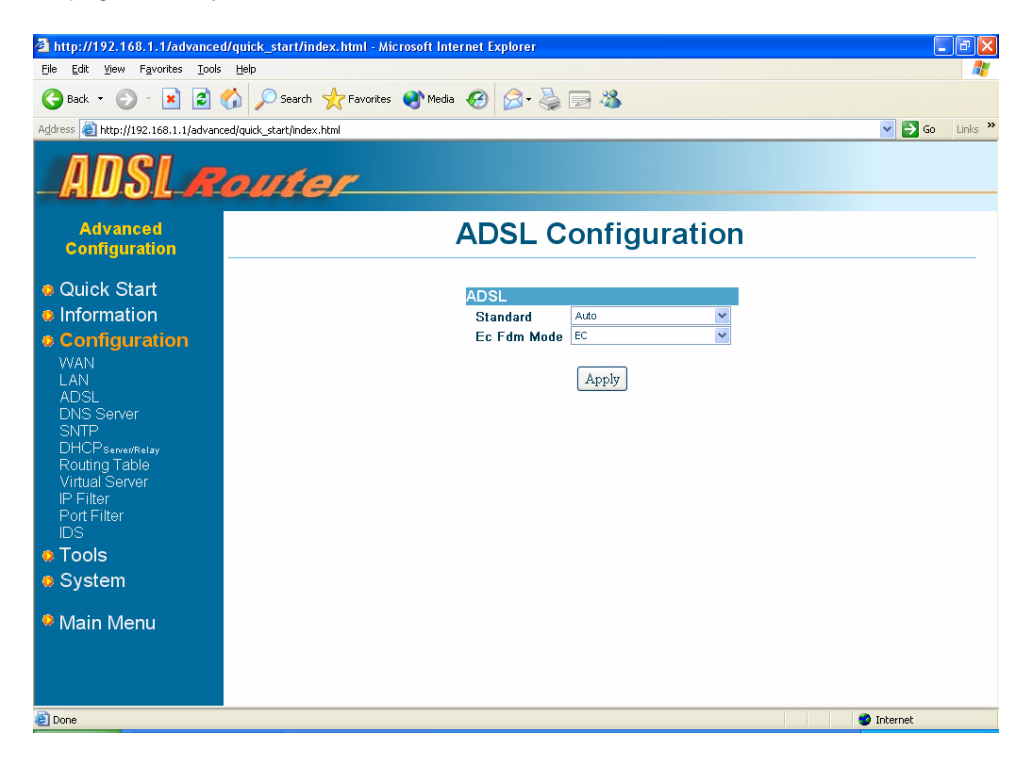

### **5.3.4 DNS Server**

This page displays the configured IP address of DNS (Domain Name Services) server(s). Enter the IP address when DNS Server is assigned by the ISP.

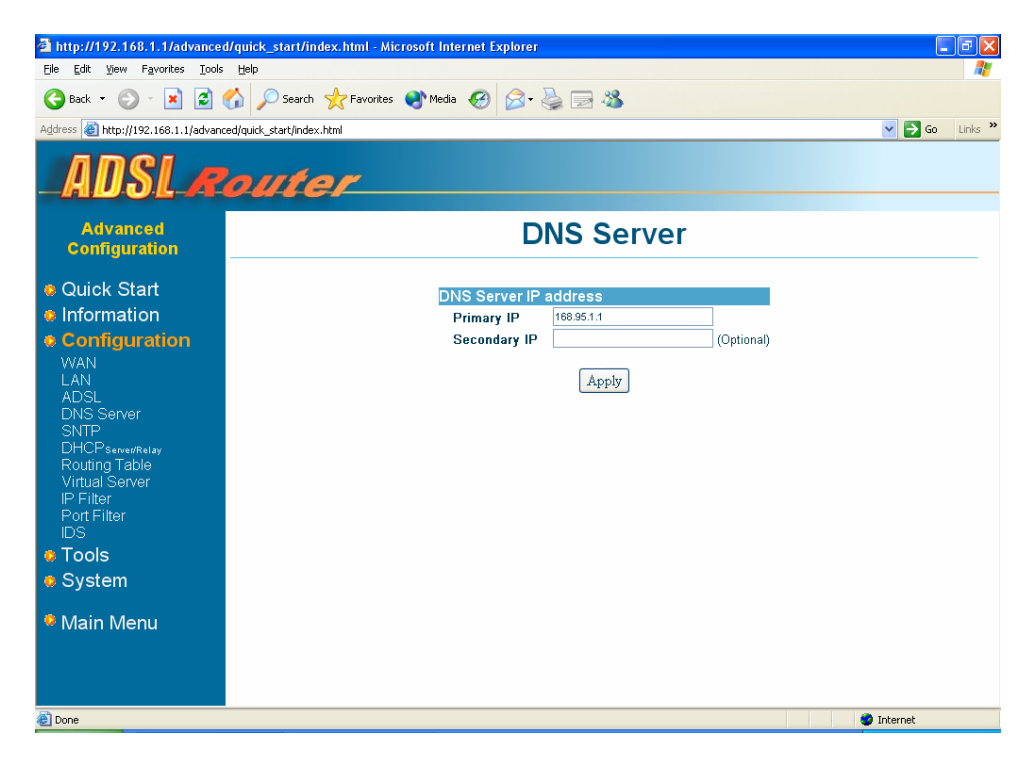

### **5.3.5 SNTP**

This page displays the settings of SNTP (Simple Network Time Protocol). It allows you to configure SNTP server location and some parameter to synchronize correct time. You can also use system clock on your own computer to obtain the time.

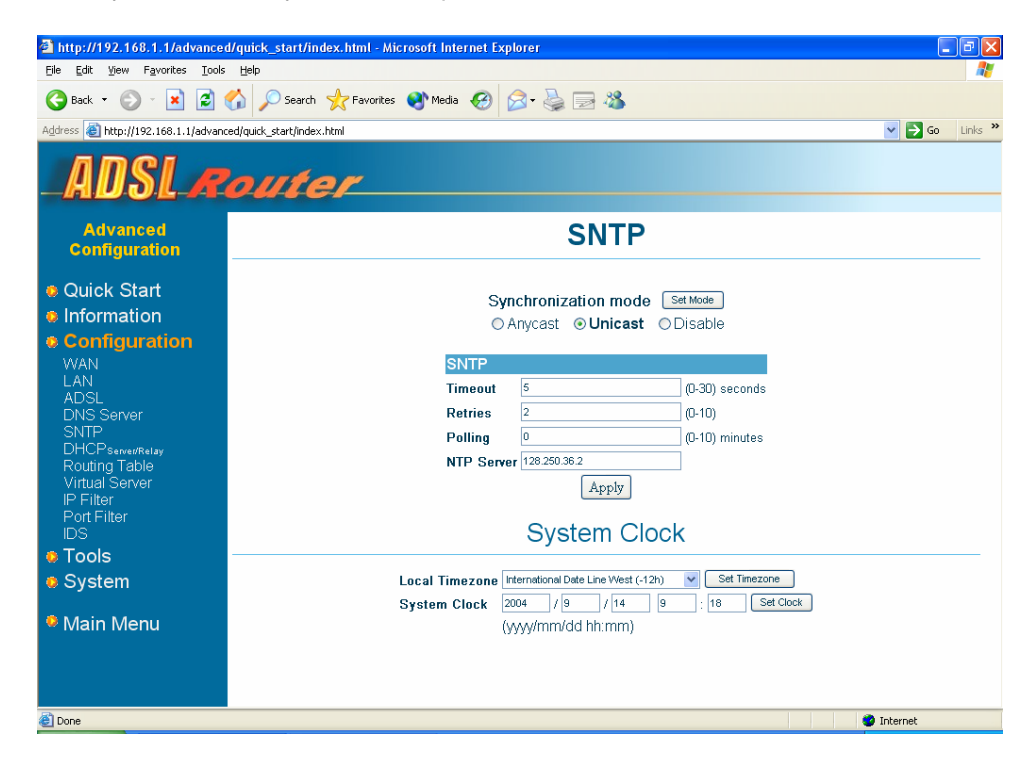

#### **5.3.6 DHCP Server/Relay**

This page displays the settings of DHCP server. You can enable DHCP server for LAN PCs. DHCP Relay server can be chosen when DHCP server is disabled. Some ISPs perform the DHCP server function for their customers' home/small office networks. In this case, you can configure the Router as a DHCP relay agent.

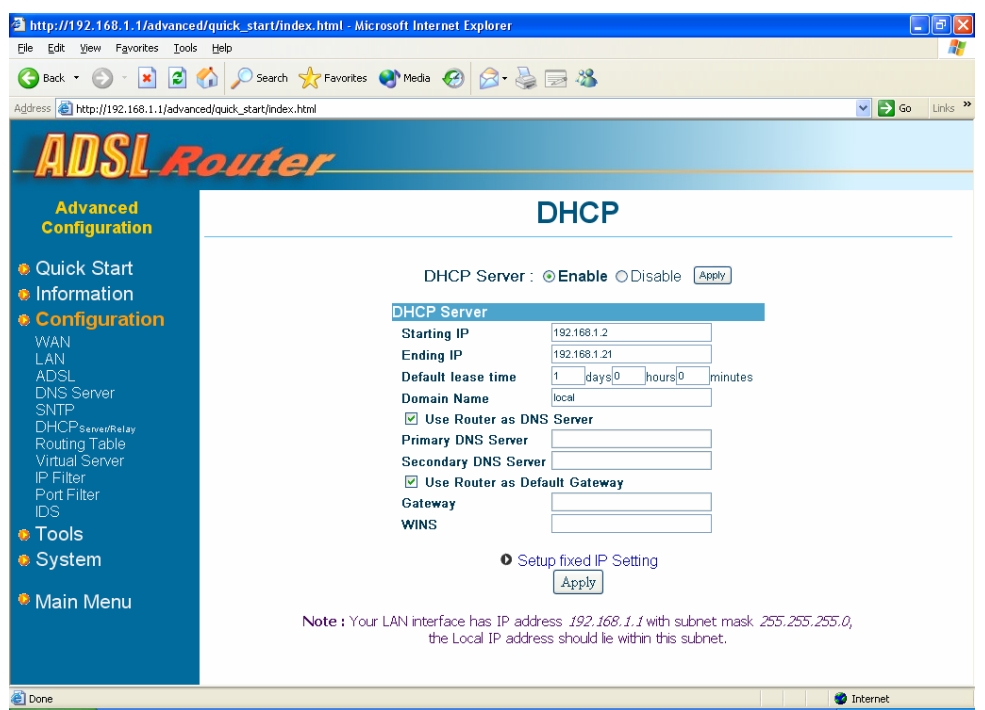

**Starting IP:** Starting IP Address is where the DHCP server starts issuing IP addresses. This value must be greater than the Router's IP address value. For example if the Router's IP address is 192.168.1.1 (default) than the starting IP address must be 192.168.1. 2 (or higher).

**Ending IP:** Ending IP Address is where the DHCP server stops issuing IP addresses. The ending address cannot exceed a subnet limit of 254. Hence the max value for default is 192.168.1.254. If the DHCP server runs out of DHCP addresses, you will not get access to network resources. If this happens you can increase the Ending IP address (to the limit of 255) or reduce the lease time.

**Note:** If you change the starting or ending values, make sure the values are still within the same subnet as the Router's IP address. In other words, if the Router's IP address is 192.168.1.1 (default) and you change the DHCP starting/ending IP addresses to be 192.128.1.2/192.128.1.100, you will not be able to communicate to the Router if your PC has DHCP enabled.

**Default lease time:** The Lease Time is the amount of time a network user will be allowed connection to the Router with their current dynamic IP address. The default value is 1 day.

**Domain Name:** This is the name of your LAN.

You can also configure your Router as a DNS Server and/or Default Gateway by check these items and indicate the IP address of servers.

DHCP also allows you to setup fixed IP for specified MAC address. The mapped PC will always obtain the same IP address from DHCP server.

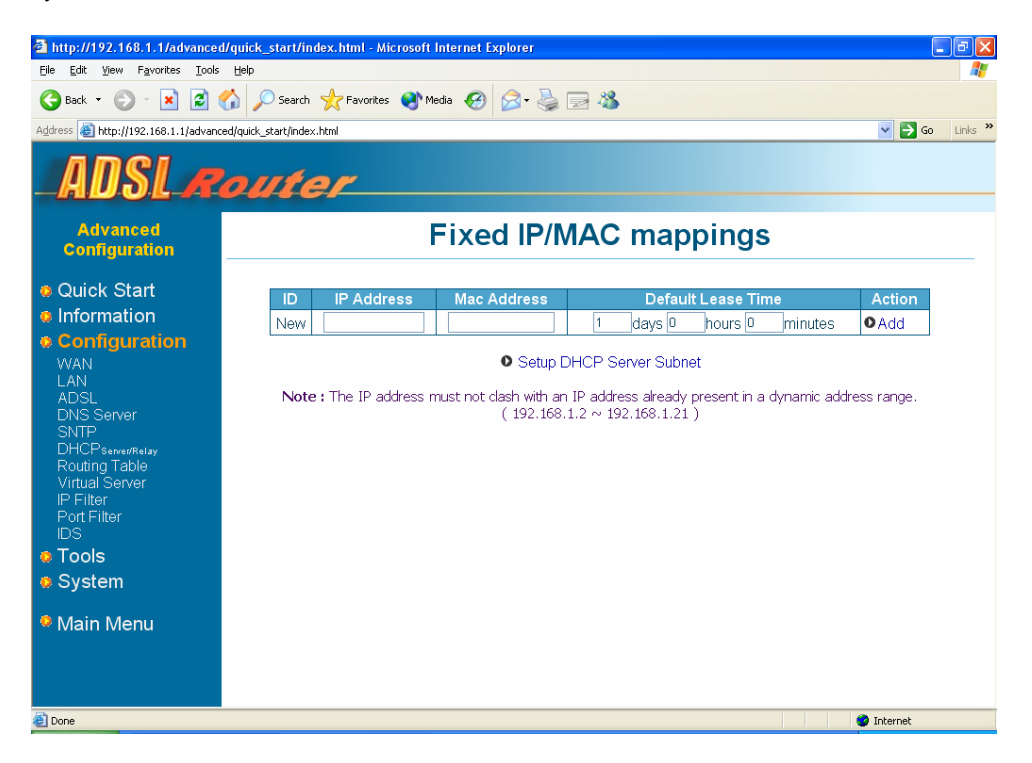

### **5.3.7 Routing Table**

This page displays the routing entries of the Router. You can modify (Delete/Add) static routing entries here.

If the Router is connected to more than one network, you may need to set up a static route between them. A static route is a pre-defined pathway that network information must travel to reach a specific host or network. You can use static routing to allow different IP domain users to access the Internet through the Router.

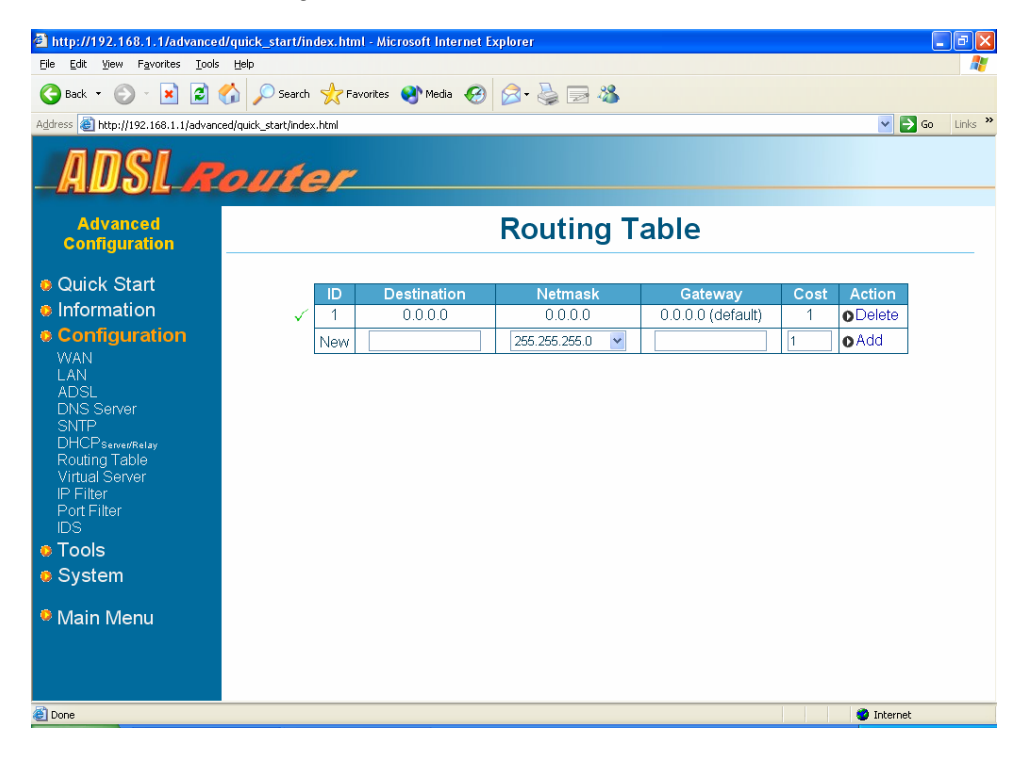

**Destination:** Destination IP is the address of the remote LAN network or host to which you want to assign a static route. Enter the IP address of the host for which you wish to create a static route here.

**Netmask:** Netmask identifies which portion of an IP address is the network portion, and which portion is the host portion. For a full Class C Subnet, the Netmask is 255.255.255.0.

**Gateway:** Gateway IP address should be the IP address of the Router device that allows for contact between the Router and the remote network or host.

**Cost:** The Cost determines the maximum number of steps between network nodes that data packets will travel. A node is any device on the network (such as a router or switch).

### **5.3.8 Virtual Server**

This page displays the settings of virtual server(s). It only visible when routing mode is in use and NAT is enabled. This function allows you to route external (Internet) calls for services such as a web server (port 80), FTP server (port 21), or other applications through your Router to your internal network. Since your internal computers are protected by a firewall, users from the Internet cannot get to them directly because they cannot be seen.

If you need to configure Virtual Server function for a specific application, you will need to contact the application vendor to find out which port settings you need.

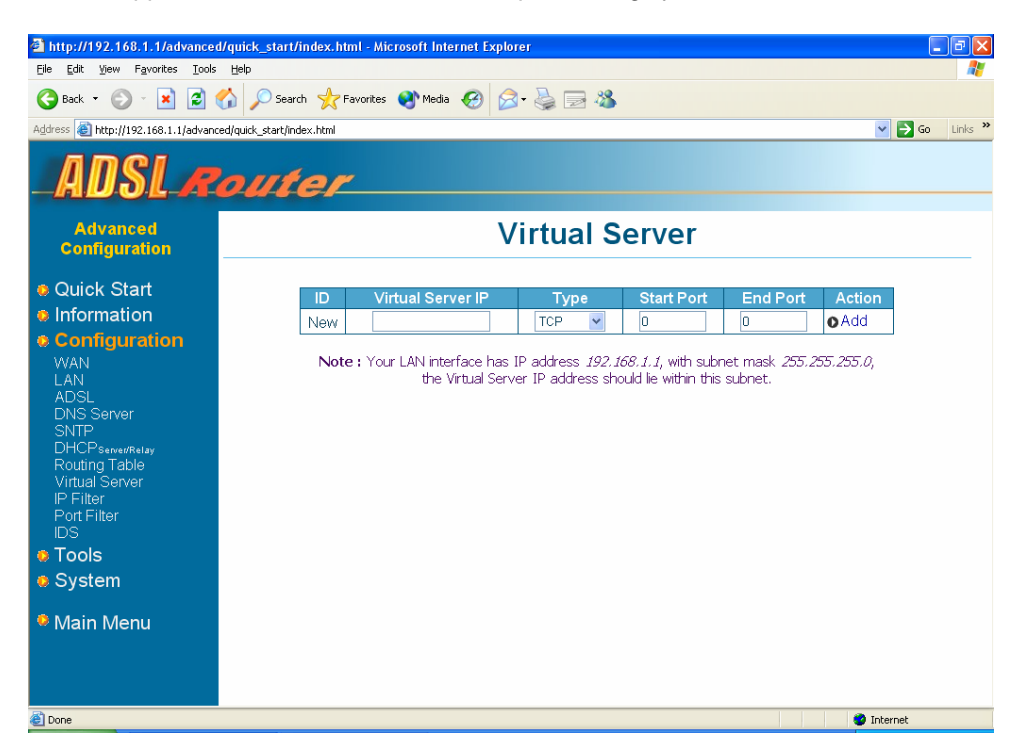

**ID:** It is the ID number corresponding to the Virtual Server configuration.

**Virtual Server IP:** Virtual Server IP allows you to enter the local IP address for the particular server.

**Start Port:** Start Port allows you to enter the port number of Public Network (WAN or external network). If you are entering a range of ports, this is the first port.

**End Port:** End Port represents the last port number in a port range. If you only want one port number (no port range), just enter the same number here as in the **Start Port** field.

Refer to the well-known ports table below for help on which service port to choose.

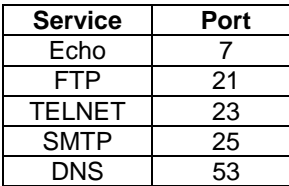

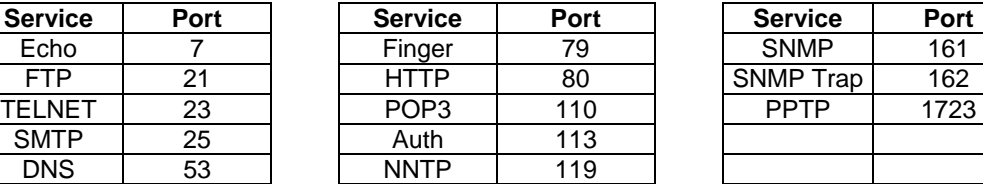

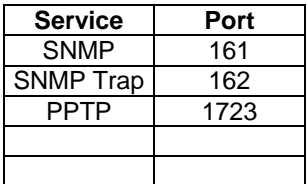

#### **5.3.9 IP Filter**

This page displays the settings of IP Filter. It provides you an interface to block or allow specified IP. You can create your block/allow list to selectively allow traffic pass in and out of your network.

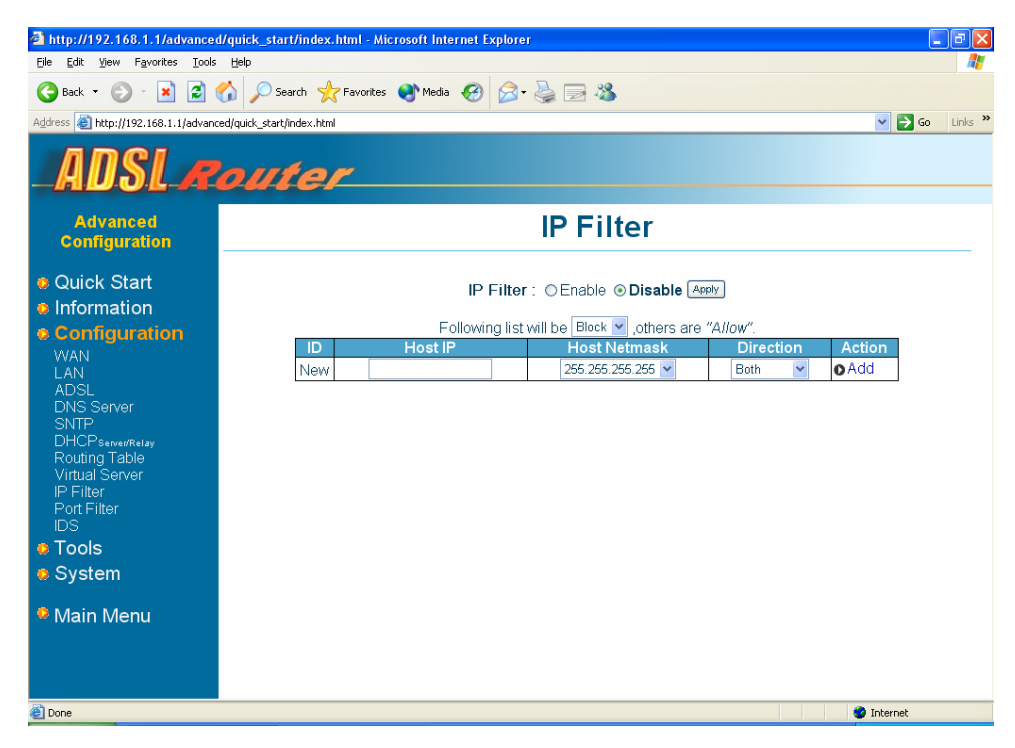

### **5.3.10 Port Filter**

This page displays the settings of Port Filter. It is another security function, which provides four security levels (Block/Low/Medium/High). You can choose one of level and then editing your suitable security policy.

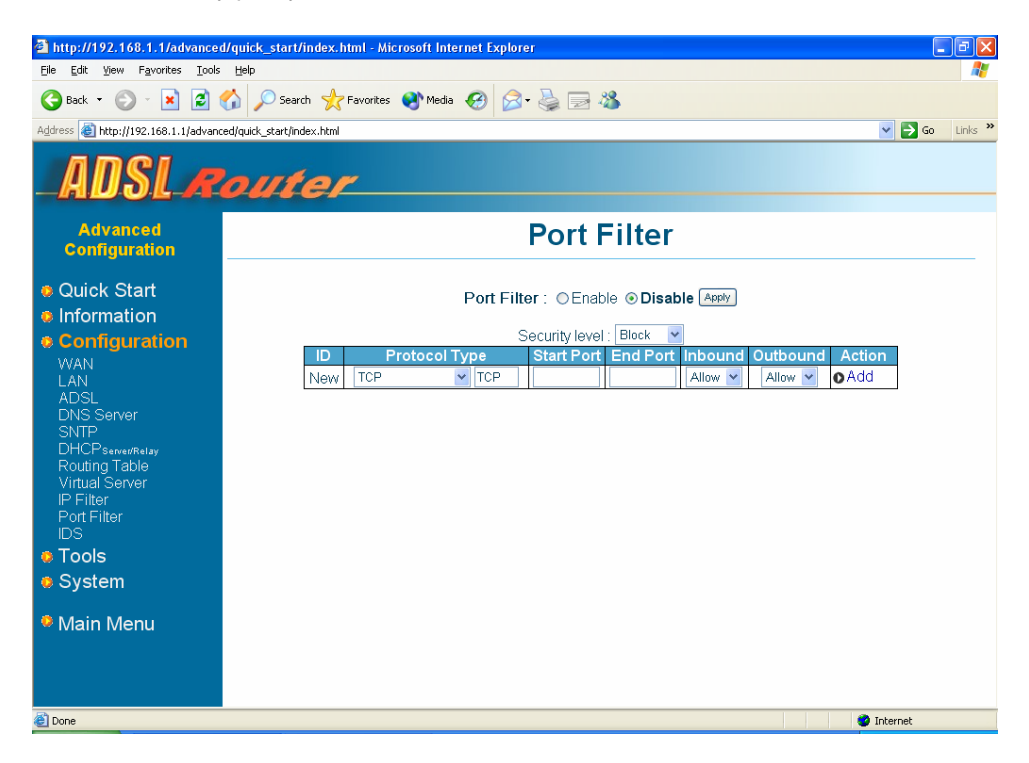

### **5.3.11 IDS**

This page displays the settings of IDS (Intrusion Detection System). It allows you to enable or disable IDS and configure some detail parameters to protect your system and network.

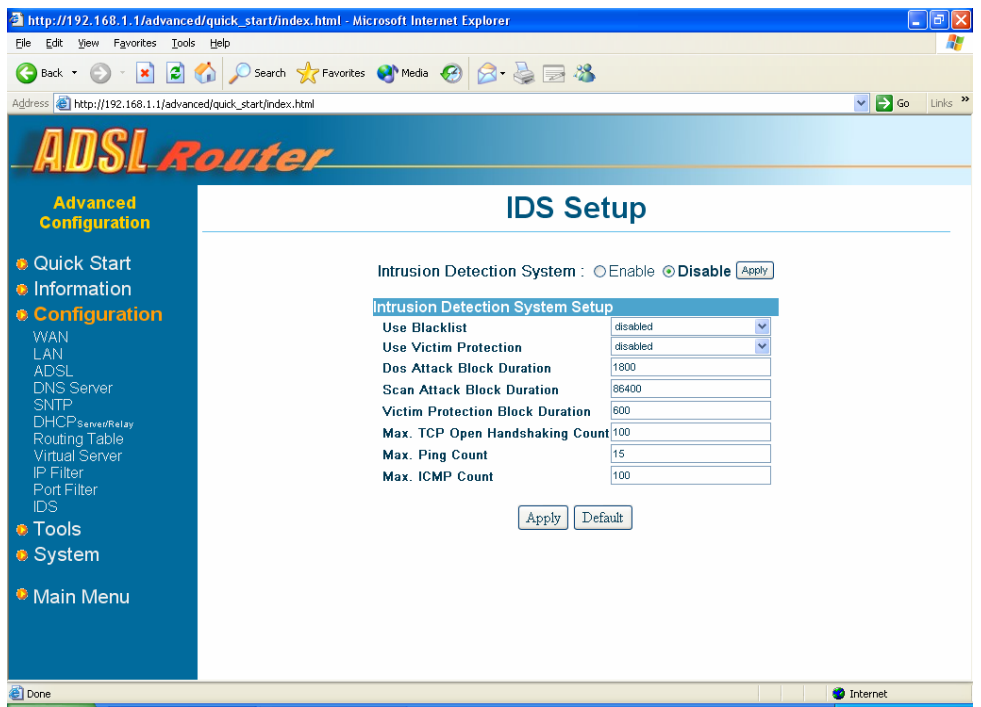

If you want the Router to maintain a blacklist, enable **Use Blacklist**. The built-in victim protections prevent the types of attack such as IP Spoofing, Tear Drop, Land Attach and Ping of Death.

Computer hackers use what is known as "Pinging" to find potential victims on the Internet. The Router can be set up so it will respond to an ICPM Ping from outside just within a limited times.

# **5.4 Tools**

Tools menu provides you with the functionality of Ping and OAMLoopback.

### **5.4.1 Ping**

Once you have your Router configured, it is a good idea to make sure you can ping the network. Type the target address that you want to pin. If you have your PC connected to the Router via the default DHCP configuration, you should be able to ping the network address 192.168.1.1. If your ISP has provided their server address you can try to ping the address. If the pings for both the WAN and the LAN side complete, and you have the proper protocols configured, you should be able to surf the Internet.

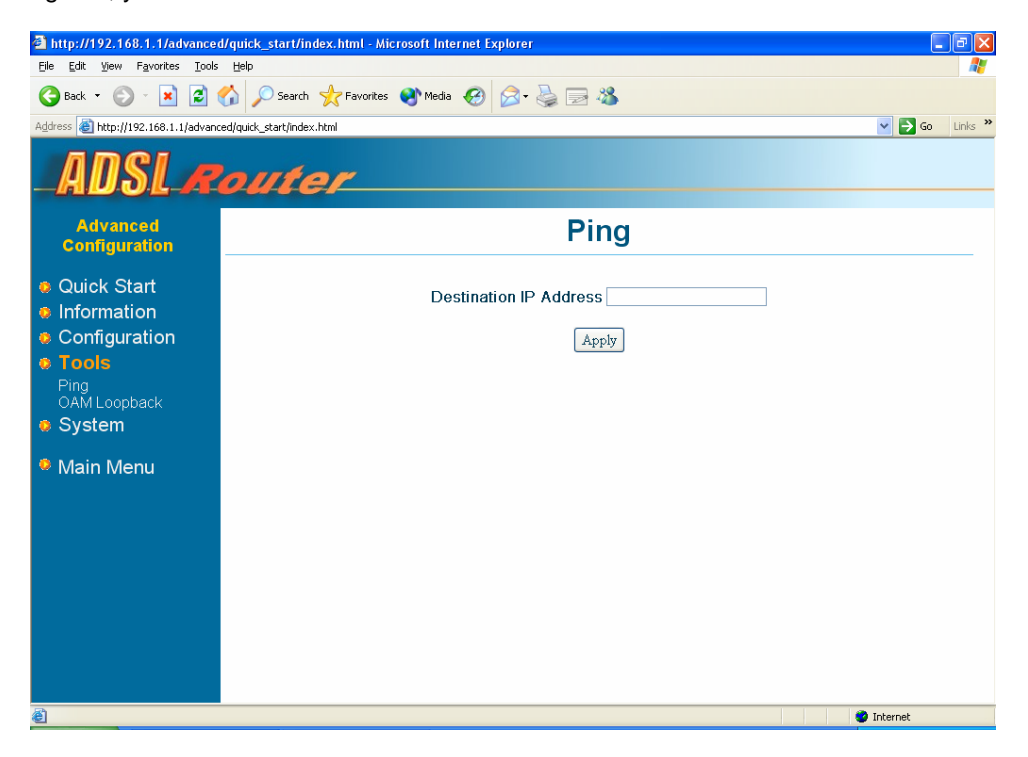

# **5.4.2 OAMLoopback**

The OAMLoopback test is used to check whether your Router is properly connected to the WAN Network. This test may take a few seconds to complete. To perform the test, select your connection from the drop-down list and press the **Apply** button. Before running this test, make sure you have a valid DSL link. If the DSL link is not connected, this test will always fail.

Also the DSLAM must support this feature; not all DSLAMs have F4 and F5 support.

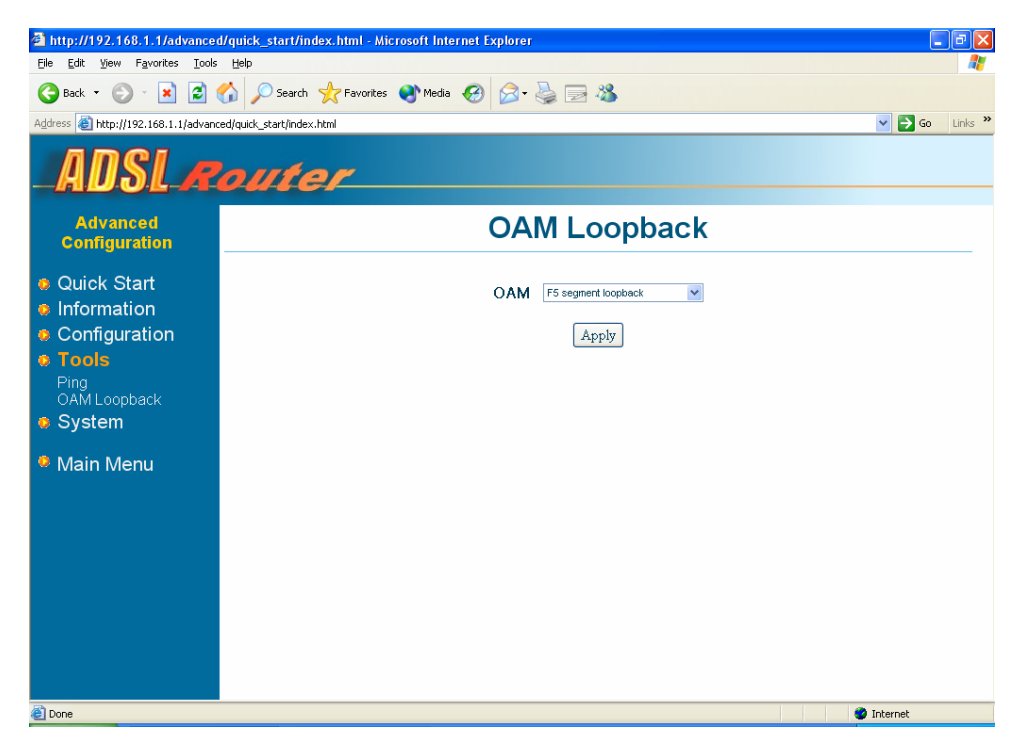

# **5.5 System**

System menu provides you with the function of configuration saving, firmware upgrade process, password change and restart Router.

### **5.5.1 Save**

This page allows you to save the new configuration to the flash and reboot the Router or simply reboot the Router without saving changes. Changes will not take effect until the configurations are saved and the Router is rebooted. If power is lost before saving, all new configurations since the last save will be lost, even if they were apply.

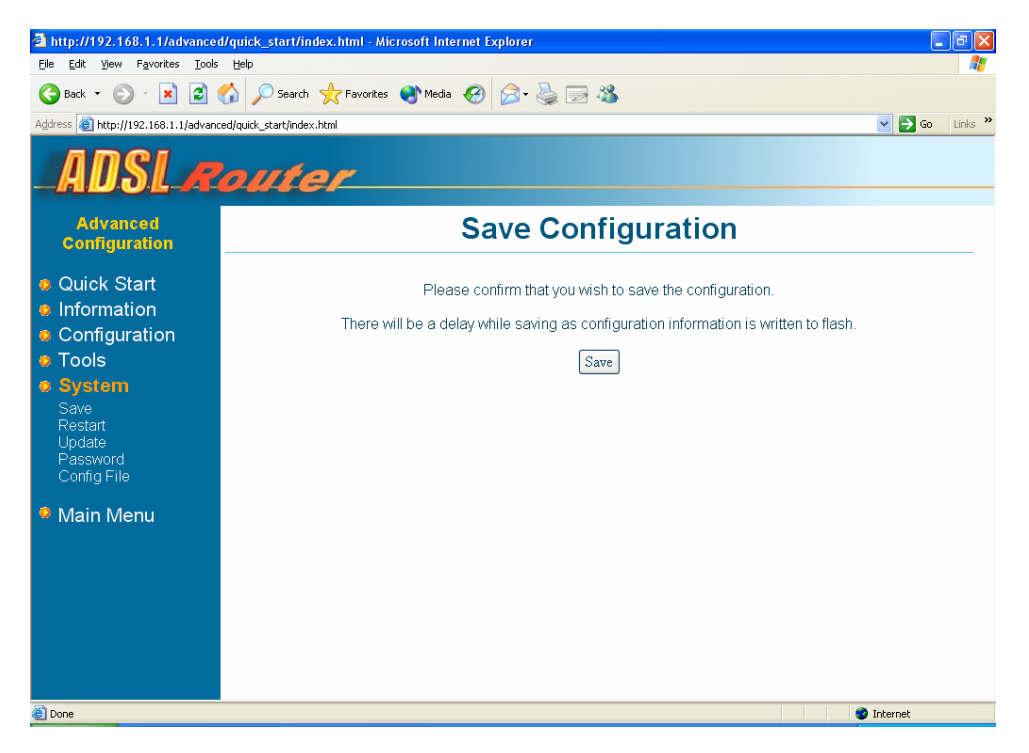

If you ever change any setting, **Config Not Save** message Config Not Save will appear. Remind user to save configuration after modify any settings. Click on the "**Config Not Save**" link will redirect you to Save Configuration page.

# **5.5.2 Restart**

This page allows you to restart the system or reset the system to factory default settings. Sometimes it may be necessary to restart or reboot the Router. If you have not saved your configurations, the Router will revert back to the previously saved configuration upon restarting.

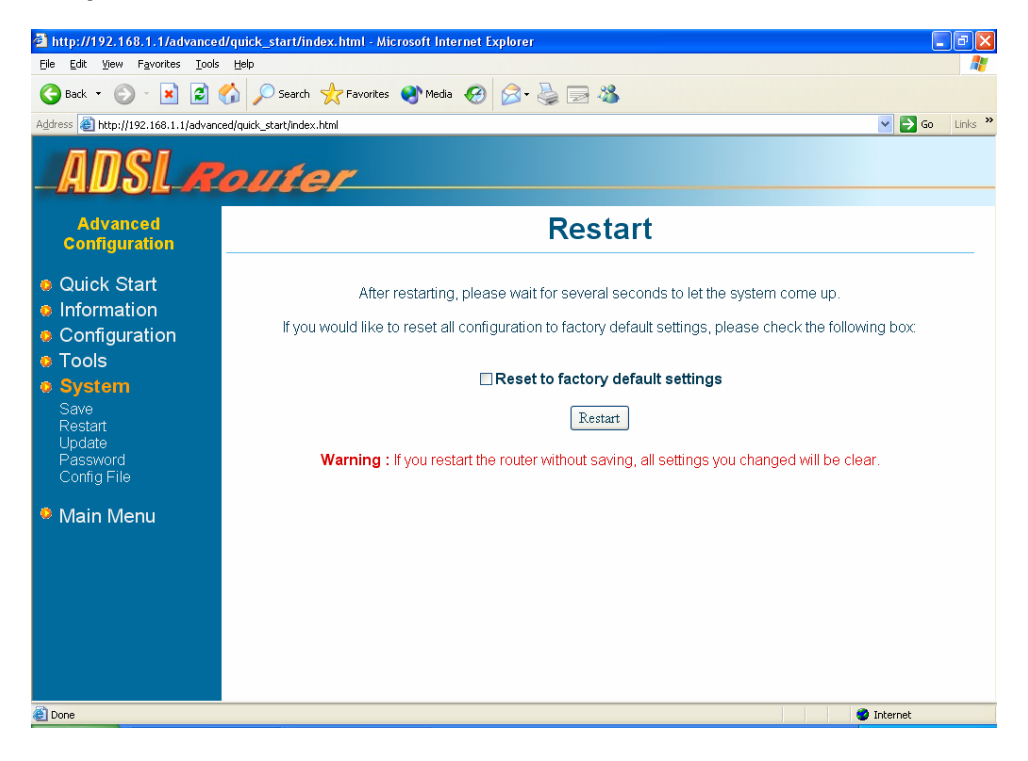

### **5.5.3 Update**

This function allows you to update the software installed on this Router to a new version download form the product website.

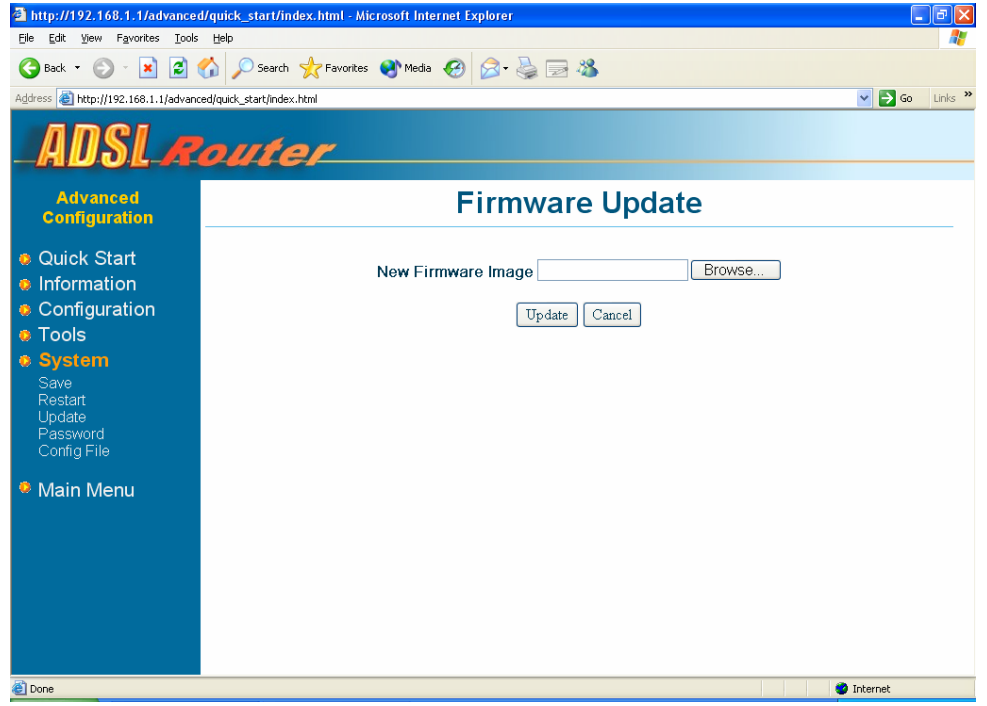

To upgrade the firmware, click **Browse**, select the location of the software upgrade file on your PC. Make sure this is the correct file and click on **Update**. Once the upgrade is complete the Router will reboot. You will need to log back onto the Router after the firmware upgrade is complete.

The firmware upgrade would take several minutes to complete. DO NOT power off the Router during the firmware upgrade procedure.

# **5.5.4 Password**

This page allows you to change the login password. You will need to log back onto the Router once you changed the login password. We recommend that you change the default password to a more secure password. Write down your password and keep it in a safe place, as you will need it if you need to log into the Router in the future. If you forget your password, you can press and hold the reset to factory defaults button for 10 seconds (or more). The Router will reset to its factory default configuration and all custom configurations will be lost.

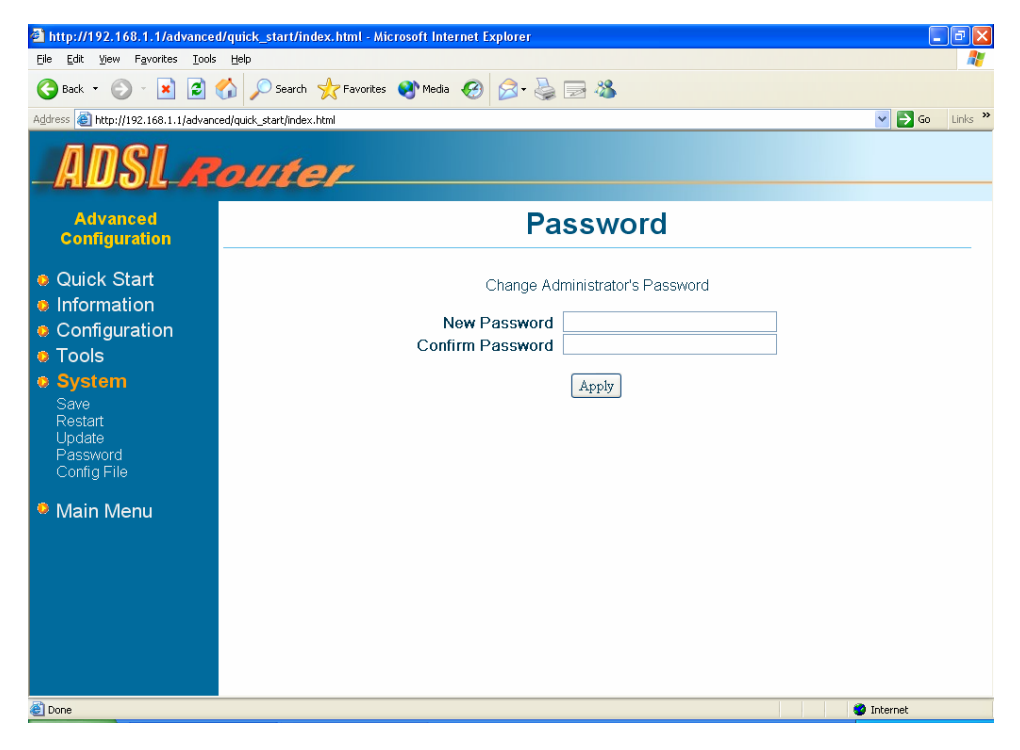

# **5.5.5 Config File**

This page allows you to restore a previously saved configuration file or backup a currently using configuration file to your computer.

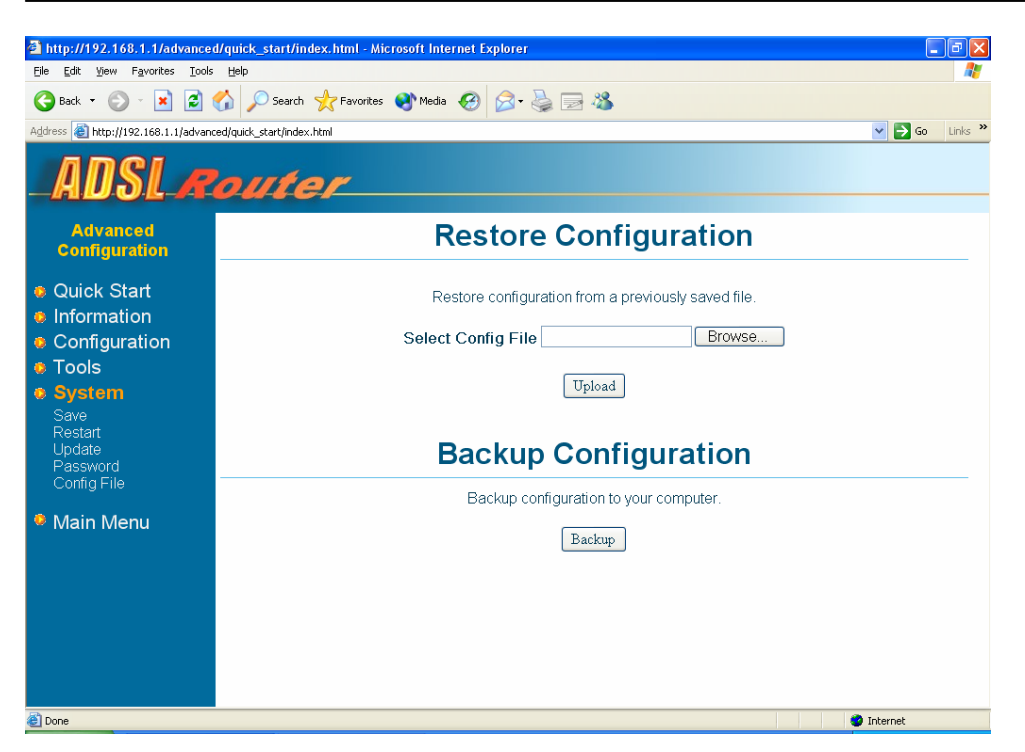

# **6. Troubleshooting**

Below is a list of commonly asked questions. Before calling technical support, please look through these issues to see if they help solve your problem.

### **The Router is not functional.**

- 1. Check to see that the Switch is on.
- 2. Make sure the power adapter is 9V/1A (for 4 ports model) or 9V/1.66A (for 8 ports model).
- 3. Check to see that the POWER LED is green and than the network cables are installed correctly. Refer to the Quick Installation Guide for more details.
- 4. Check to see that the LAN and WAN LEDs are green.
- 5. Check to see that the LINK LED is green
- 6. Make sure you are not connecting the USB and the Ethernet port at the same time. You must only use 1 interface at a time.
- 7. Check the settings on your PC. Again, refer to the Quick Installation Guide for more details
- 8. Check the Router's settings.
- 9. From your PC, can you PING the Router? Assuming that the Router has DHCP enabled and your PC is on the same subnet as the Router, you should be able to PING the Router.
- 10. Can you PING the WAN? Your ISP should have provided the IP address of their server. If you can ping the Router and your protocols are configured correctly, you should be able to ping the ISPs network. If you cannot PING the ISPs network, make sure your using the correct protocols with the correct VPI/VCI values.
- 11. Make sure NAT is enabled for your connection. If NAT is disabled, the Router will not route frames correctly.

### **I cannot connect to the Router.**

- 1. Check to see that the POWER LED is green and that the network cables are installed correctly; see the Quick Installation Guide for more details.
- 2. Make sure you are not connecting the USB and the Ethernet port at the same time. You must only use 1 interface at a time.
- 3. Make sure that your PC and the Router is on the same network segment. The Router's default IP address is 192.168.1.1. If you are running a Windows based PC, you can open a DOS window and type IPCONFIG (Windows 2000/XP) or WINIPCFG (Windows 98/ME); make sure that the network adapter that is connected to the Router is within the same 192.168.1.x subnet.
- 4. Also, your PC's Subnet Mask should match the Router's subnet mask. The Router has a default subnet mask of 255.255.255.0.
- 5. If this still does not work, press the reset button for 5 seconds. This will reset the Router to its factory default state. Go through the above procedures again.
- 6. Make sure NAT is enabled for your connection. If NAT is disabled the Router will not route frames correctly.

### **The LINK LED continues to blink but does not go solid.**

1. This means that the DSL line is trying to train but for some reason it cannot establish a valid connection. The main cause of this is that you are too far away from the central office. Contact your DSL service provider for further assistance.

### **The LINK LED is always off.**

- 1. Make sure you have DSL service. You should get some kind of information from your ISP which states that DSL service is installed.
- 2. Check to see that the ADSL line (RJ-11 cable) is securely plugged into the rear panel of the Router and the other end into ADSL wall jack.

3. Verify that the phone line is connected directly to the wall and to the line input on the Router. If the phone line is connected to the phone side of the Router or you have a splitter installed on the phone line, the LINK LED will not come on.

#### **The LAN LED is always off.**

1. Make sure the Ethernet cable (RJ-45) is securely plugged into the back panel of the Modem and the other end into PC.

# **I cannot login the system.**<br>1. Re-enter the default use

- 1. Re-enter the default user name and password.<br>2. Re-enter the modified user name and password
- Re-enter the modified user name and password that you did before.
- 3. If you forget the password, press the reset button for 5 seconds. This will reset the Router to its factory default state. Then re-login again using default user name and password admin for both.